# owon

# **NSA1000**系列频谱分析仪 用户手册

**NSA1015**

**NSA1015-TG**

**NSA1036**

**NSA1036-TG**

注:型号中的 TG 表示有跟踪源功能。

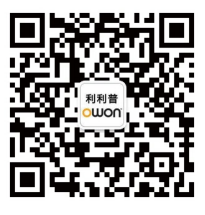

**官方微信,一扫即得**

**[www.owon.com.cn](http://www.owon.com.cn/)**

2018.03 版本 V1.0.2

**©**福建利利普光电科技有限公司版权所有,保留所有权利。

OWOn<sup>\*</sup>产品受专利权的保护,包括已取得的和正在申请的专利。本文中的信 息将取代所有以前出版资料中的信息。

本手册信息在印刷时是正确的。然而,福建利利普光电科技有限公司将继续改进 产品并且保留在任何时候不经通知的情况下变动规格的权利。

**OWON**<sup>®</sup>是福建利利普光电科技有限公司的注册商标。

#### 福建利利普光电科技有限公司

福建漳州市蓝田工业开发区鹤鸣路(原横三路)19号利利普光电科技楼

**Tel:** 4006-909-365 **Fax:** 0596-2109272 **Web:** [www.owon.com.cn](http://www.owon.com.cn/) **E-mail:** [info@owon.com.cn](mailto:info@owon.com.cn)

## 保修概要

OWON 保证,本产品从 OWON 公司最初购买之日起3年(配件1年)期间, 不会出现材料和工艺缺陷。本有限保修仅适于原购买者且不得转让第三方。如果 产品在保修期内确有缺陷,则 OWON 将按照完整的保修声明所述,提供维修或 更换服务。

如果在适用的保修期内证明产品有缺陷,OWON 可自行决定是修复有缺陷的 产品且不收部件和人工费用,还是用同等产品(由 OWON 决定)更换有缺陷的 产品。OWON 作保修用途的部件、模块和更换产品可能是全新的,或者经维修具 有相当于新产品的性能。所有更换的部件、模块和产品将成为 OWON 的财产。

为获得本保证承诺的服务,客户必须在适用的保修期内向 OWON 通报缺陷, 并为服务的履行做适当安排。客户应负责将有缺陷的产品装箱并运送到 OWON 指定的维修中心,同时提供原购买者的购买证明副本。

本保证不适用于由于意外、机器部件的正常磨损、在产品规定的范围之外使 用、使用不当或者维护保养不当或不足而造成的任何缺陷、故障或损坏。

OWON 根据本保证的规定无义务提供以下服务:a) 维修由非 OWON 服务 代表人员对产品进行安装、维修或维护所导致的损坏;b) 维修由于使用不当或与 不兼容的设备连接造成的损坏;c) 维修由于使用非 OWON 提供的电源而造成的 任何损坏或故障;d) 维修已改动或者与其他产品集成的产品(如果这种改动或集 成会增加产品维修的时间或难度)。

若需要服务或索取保修声明的完整副本,请与最近的 OWON 销售和服务办 事处联系。

要获得更完善的售后服务,请登陆 www.owon.com.cn 在线注册您购买的产品。

#### 除此概要或适用的保修声明中提供的保修之外,**OWON** 不作任何形式的、明 确的或暗示的保修保证,包括但不限于对适销性和特殊目的适用性的暗含保修。 **OWON** 对间接的、特殊的或由此产生的损坏概不负责。

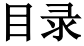

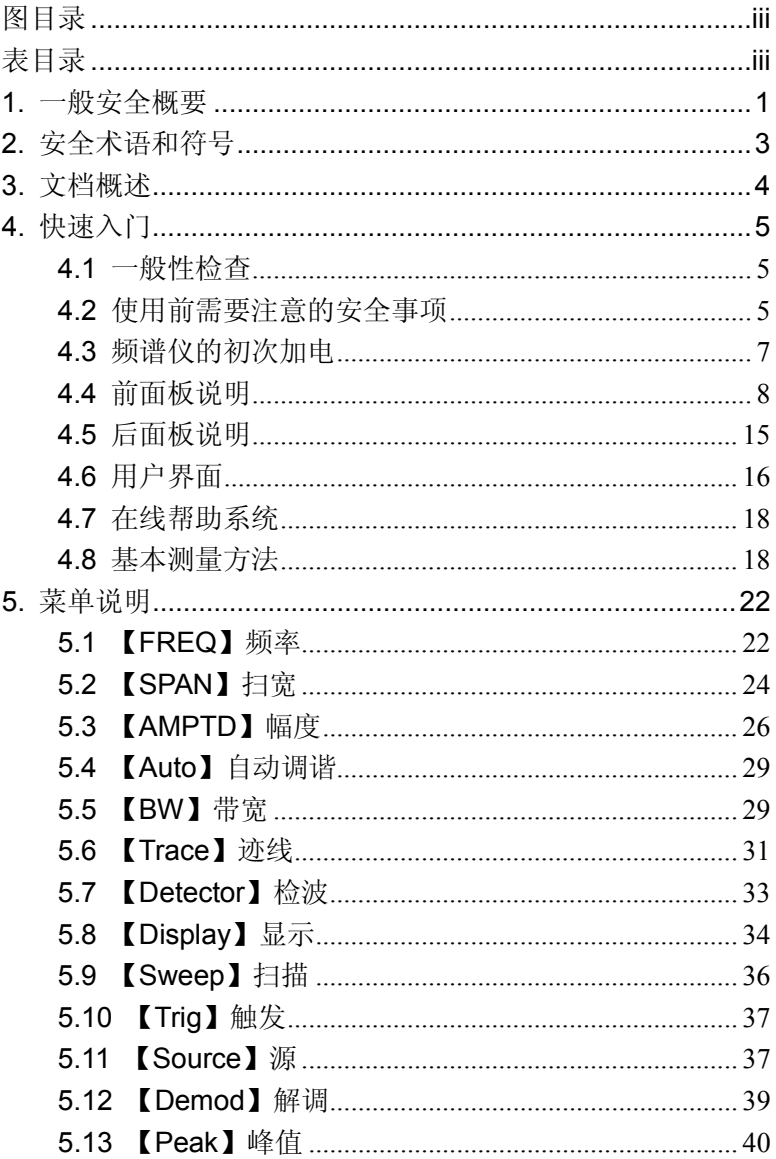

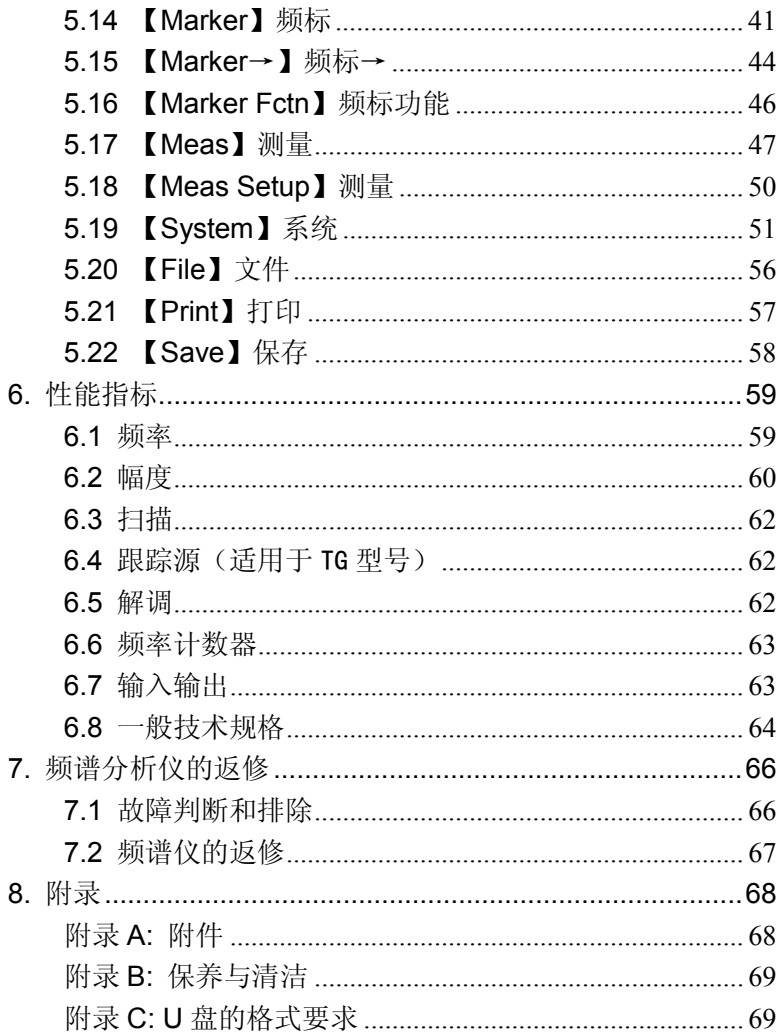

<span id="page-5-0"></span>图目录

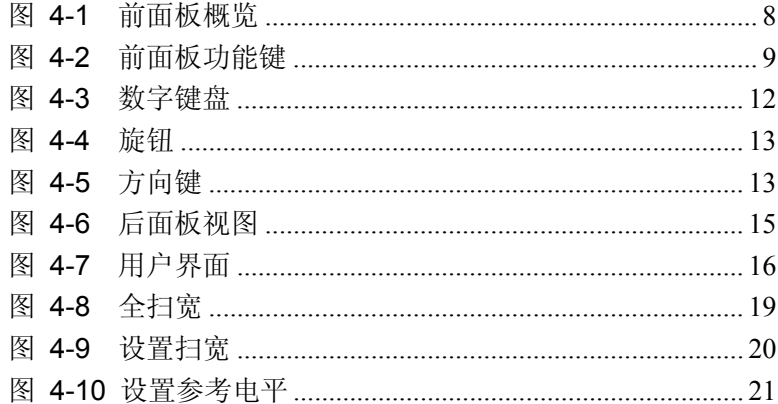

## <span id="page-5-1"></span>表目录

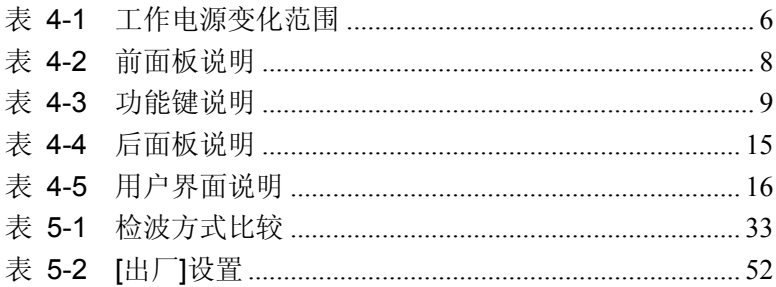

## <span id="page-6-0"></span>**1.** 一般安全概要

了解下列安全性预防措施,以避免受伤,并防止损坏本产品或与本 产品连接的任何产品。为避免可能的危险,请务必按照规定使用本 产品。

使用正确的电源线。只允许使用所在国家认可的本产品专用电源线。

将产品接地。本产品通过电源电缆的保护接地线接地。为避免电击, 在连接本产品的任何输入或输出端子之前,请确保本产品电源电缆 的接地端子与保护接地端可靠连接。

查看所有终端额定值。为避免起火和过大电流的冲击,请查看产品 上所有的额定值和标记说明,请在连接产品前查阅产品手册以了解 额定值的详细信息。

使用合适的过压保护。确保没有过电压(如由雷电造成的电压)到达 该产品,否则操作人员可能有遭受电击的危险。

请勿开盖操作。请勿在仪器机箱打开时运行本产品。

避免电路外露。电源接通后,请勿接触外露的接头和元件。

怀疑产品出故障时,请勿进行操作。如果您怀疑本产品出现故障,请 联络本公司授权的维修人员进行检测。任何维护、调整或零件更换必 须由本公司授权的维修人员执行。

保持适当的通风。通风不良会引起仪器温度升高,进而引起仪器损 坏。使用时应保持良好的通风,定期检查通风口和风扇。

请勿在潮湿环境下操作。为避免仪器内部电路短路或发生电击 的危险,请勿在潮湿环境下操作仪器。

请勿在易燃易爆的环境下操作。为避免仪器损坏或人身伤害,请勿 在易燃易爆的环境下操作仪器。

请保持产品表面的清洁和干燥。为避免灰尘或空气中的水分影响仪 器性能,请保持产品表面的清洁和干燥。

1

防静电保护。静电会造成仪器损坏,应尽可能在防静电区进行测试。 在连接电缆到仪器前,应将其内外导体短暂接地以释放静电。

保护射频输入端口。不要弯曲或撞击接到频谱仪上的被测件(如滤 波器,衰减器等),否则会增加对仪器端口的负重,造成仪器损坏。 其次,不要混用 50 Ω 和 75 Ω 的连接器和电缆。

请勿使输入端过载。为避免损坏仪器,输入到射频输入端的信号, 直流电压分量不得超过 50V DC,交流(射频)信号分量最大连续功 率不得超过+30 dBm (1 W)。

适当使用功率计。对所测信号的性质不太了解时,请采用以下方法 确保频谱仪的安全使用: 若有 RF 功率计, 先利用其测量信号电平; 若没有,可在信号电缆与频谱仪输入端之间接入一个定值外部衰减 器, 此时, 频谱仪应选择最大射频衰减, 最大扫宽(SPAN)和可能 的最大基准电平,以显示可能偏出屏幕的信号。

了解频谱仪技术指标的使用条件。为确保仪器所有性能达标,请在 指定的条件下使用仪器。

注意搬运安全。为避免仪器在搬运过程中滑落,造成仪器面板上的 按键、旋钮或接口等部件损坏,请注意搬运安全。

# <span id="page-8-0"></span>**2.** 安全术语和符号

本手册中的术语。以下术语可能出现在本手册中:

**!** 警告 警告性声明指出可能会危害操作人员生命安全的情况或操作。

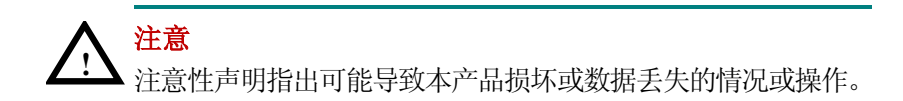

产品上的术语。以下术语可能出现在产品上:

**DANGER** 表示您如果进行此操作可能会立即对您造成危害。

**WARNING** 表示您如果进行此操作可能会对您造成潜在的危害。

**CAUTION** 表示您如果进行此操作可能会对本产品或连接到本产 品的其他设备造成损坏。

产品上的符号。以下符号可能出现在产品上:

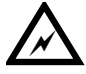

 $\overline{A}$   $\overline{A}$   $\overline{B}$ 

高电压 壳体接地端 注意 请参阅手册

## <span id="page-9-0"></span>**3.** 文档概述

#### 快速入门

本章介绍频谱仪在初次加电前的检查以及注意事项、初次加电、 前后面板和用户界面,以及如何进行基本的测量。

- 菜单说明 本章提供频谱仪前面板有相关菜单按键的详细说明。
- 性能指标

本章列出了频谱仪的技术指标。

● 故障判断和返修

本章提供了一般故障的判断以及返修的相关问题。

附录

本章提供了频谱仪的附件明细、保养清洁等相关信息。

#### 按键和菜单键格式约定:

按键:按键字符+黑体中括号,如【FREQ】表示 FREQ 功能键。 菜单键: 菜单文字+中括号, 如[中心频率]表示功能键【FREQ】的 中心频率菜单项,即通常的软菜单项。

#### 本产品相关用户文档:

本产品的主要用户文档包括:快速指南、用户手册、编程手册等。

# <span id="page-10-0"></span>**4.** 快速入门

本章介绍频谱仪在初次加电前的检查以及注意事项、初次加电、前 后面板和用户界面,以及如何进行基本的测量。

## <span id="page-10-1"></span>**4.1** 一般性检查

当您得到一台新的频谱仪时,建议您按以下步骤对仪器进行检查。

#### **1.** 检查是否存在因运输造成的损坏。

如果发现包装纸箱或泡沫塑料保护垫严重破损,请先保留, 直到整机和附件通过电性和机械性测试。

#### **2.** 检查附件。

关于提供的附件明细, 在本说明书"[附录](#page-73-1)A: 附件"已经进行 了说明。您可以参照此说明检查附件是否有缺失。如果发现 附件缺少或损坏,请和负责此业务的 OWON 经销商或 OWON 的当地办事处联系。

#### **3.** 检查整机。

如果发现仪器外观破损,仪器工作不正常,或未能通过性能 测试,请和负责此业务的 OWON 经销商或 OWON 的当地 办事处联系。如果因运输造成仪器的损坏,请注意保留包装。 通知运输部门和负责此业务的 OWON 经销商。OWON 会 安排维修或更换。

#### <span id="page-10-2"></span>**4.2** 使用前需要注意的安全事项

#### 4.2.1 检查电源

频谱仪采用三芯电源线接口,符合国际安全标准。在频谱仪加电前, 必须保证地线可靠接地。 浮地或接地不良都可能导致仪器毁坏, 甚 至造成人身伤害。

**4**.快速入门

开机之前,必须确认频谱仪保护地线已可靠接地,方可将电源线插 头插入标准的三芯插座中,千万不要使用没有保护地的电源线。

#### 4.2.2 供电电源参数允许变化范围

本系列射频频谱分析仪使用110V**~**220V、50Hz~60Hz交流电,下表列 出了频谱仪正常工作时对电源的要求。

<span id="page-11-0"></span>表 4-1 工作电源变化范围

| 电源参数 | 适应范围                    |  |
|------|-------------------------|--|
| 电压   | 100 - 240 VAC           |  |
| 频率   | $50 - 60$ Hz $\pm 10\%$ |  |
| 最大功耗 | 22 W                    |  |

为防止或减小由于多台设备通过电源产生的相互干扰,特别是大功 率设备产生的尖峰脉冲干扰可能造成频谱仪硬件的毁坏,最好用 220V/110V 交流稳压电源为频谱仪供电。

#### 4.2.3 电源线的选择

频谱仪使用三芯电源线,符合国际安全标准。当接上合适电源插座 时,电源线将仪器的机壳接地。电源线的额定电压值应大于等于 250V,额定电流应大于等于2A。

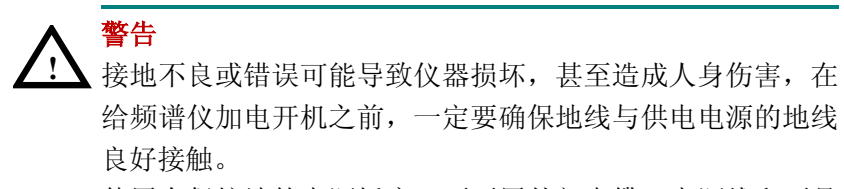

使用有保护地的电源插座,不要用外部电缆、电源线和不具 有接地保护的自耦变压器代替接地保护线。如果使用自耦变 压器,一定要把公共端连接到电源接头的保护地上。

**!** 警告 在频谱分析仪加电开机之前,请先验证电源电压是否正常,以 免造成设备毁坏。初次加电,请阅读本章第三节的"频谱仪 的初次加电"。

#### 4.2.4 静电防护

静电防护是常被用户忽略的问题,它对仪器造成的伤害时常不会立 即表现出来,但会大大降低仪器的可靠性。因此,有条件的情况下 应尽可能采取静电防护措施,并在日常工作中采用正确的防静电措 施。

通常我们采取两种防静电措施:

1) 导电桌垫及手腕组合。

2) 导电地垫及脚腕组合。

以上二者同时使用可提供良好的防静电保障。若单独使用,只有前 者能提供保障。为确保用户安全,防静电部件必须提供至少1MΩ的 与地隔离电阻。

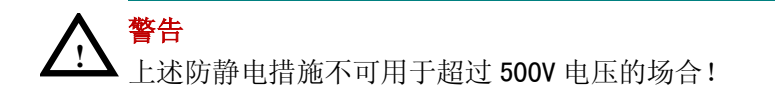

正确应用防静电技术减少元器件的损坏:

1) 第一次将同轴电缆与频谱仪连接之前,将电缆的内外导体分别与 地短暂接触。

2) 工作人员在接触接头芯线或做任何装配之前,必须佩带防静电手 腕。

<span id="page-12-0"></span>3) 保证所有仪器正确接地,防止静电积累。

## **4.3** 频谱仪的初次加电

只需用符合要求的三相电源线将频谱仪与符合要求的交流电源相连

即可,无需其他安装操作。

**!** 警告 在频谱仪加电开机之前,请先验证电源电压是否正常,以免 造成设备毁坏。

- 1) 按主机前面板左下方的电源开关键 (0)打开频谱仪。
- 2) 频谱仪将花大约半分钟时间执行一系列自检和调整程序。开机画 面结束后,屏幕出现扫频曲线。
- <span id="page-13-0"></span>3) 让频谱仪预热 30 分钟。

## **4.4** 前面板说明

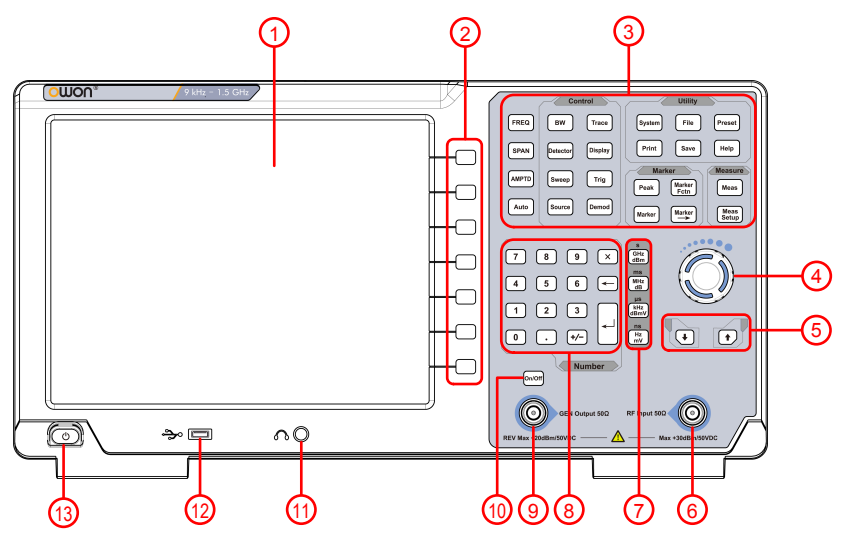

图 4-1 前面板概览

<span id="page-13-2"></span><span id="page-13-1"></span>表 4-2 前面板说明

| $\blacksquare$<br>$\sim$<br>「与」<br>姍 | 说明          | ے م<br>洲<br>ь. | 说明 |
|--------------------------------------|-------------|----------------|----|
| Ή<br>. .                             | → — ਇ<br>◡∟ | $\widehat{8}$  | 犍  |

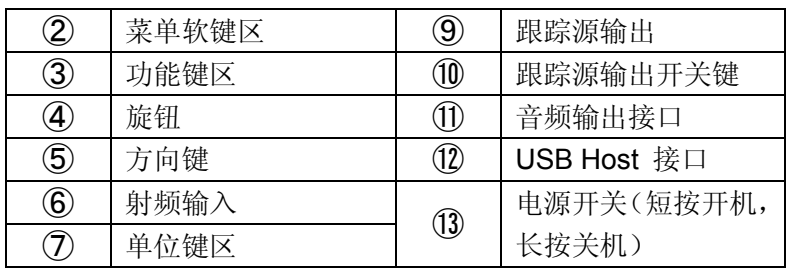

4.4.1 前面板功能键

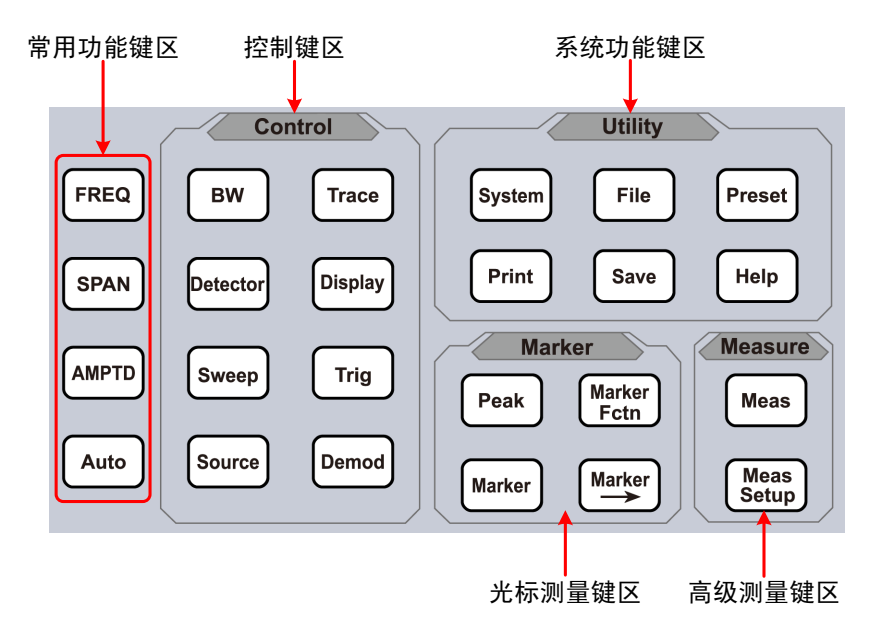

图 4-2 前面板功能键

<span id="page-14-0"></span>各键区说明见下表

<span id="page-14-1"></span>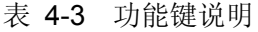

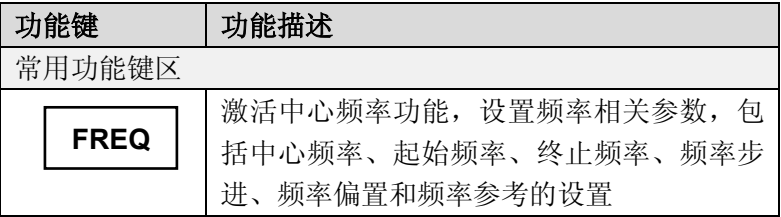

**4**.快速入门

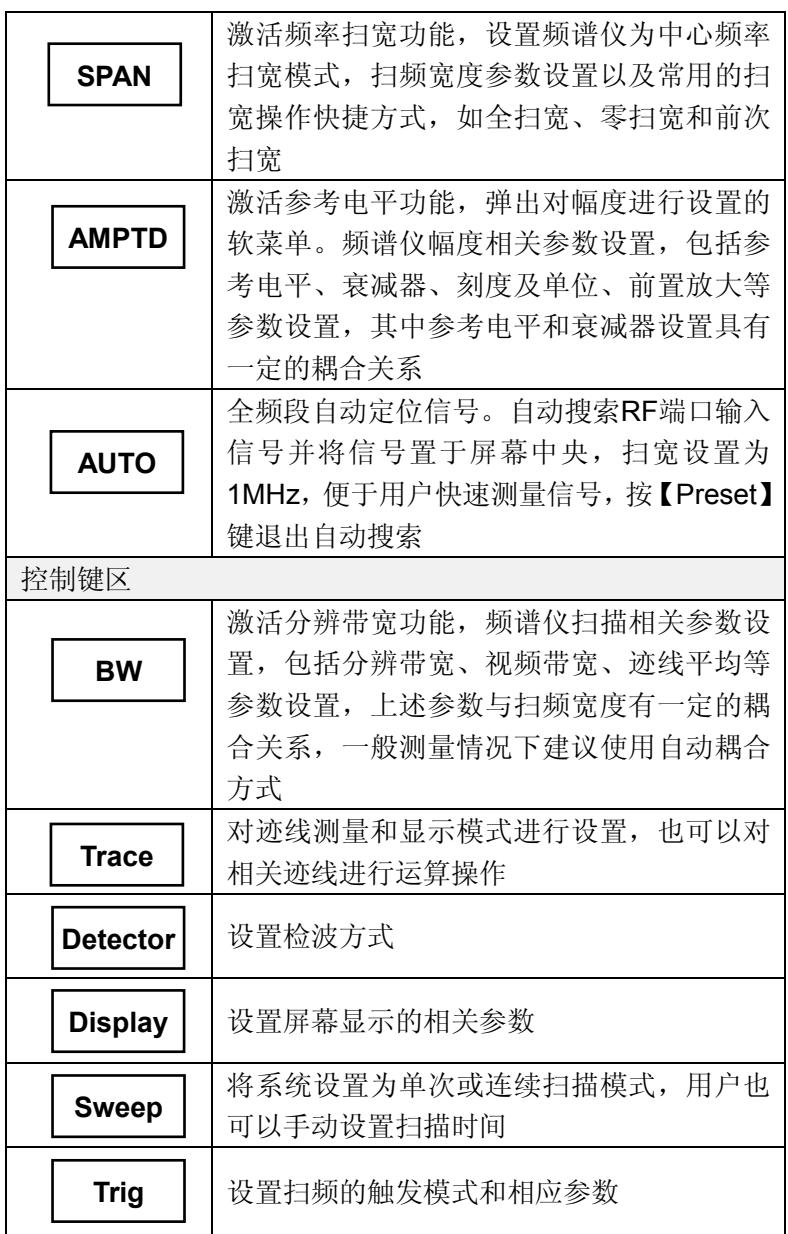

**4**.快速入门

| <b>Source</b>                | 跟踪源设置。                                                                   |  |
|------------------------------|--------------------------------------------------------------------------|--|
| <b>Demod</b>                 | 音频解调、数字解调相关菜单的设置。                                                        |  |
| 光标测量键区                       |                                                                          |  |
| Peak                         | 频标的峰值选项操作,包括最大值、最小值、<br>左右峰值等参数进行定位和操作                                   |  |
| <b>Marker</b>                | 通过光标读取迹线上各点幅度、频率或扫描<br>时间等,频标分项设置及相关操作。                                  |  |
| <b>Marker</b>                | 使用当前的光标值进行快捷操作设置仪器其<br>他相应参数。                                            |  |
| <b>Marker</b><br><b>Fctn</b> | 光标的特殊测量功能。噪声光标,频率计数,<br>NdB 带宽。                                          |  |
| 高级测量键区                       |                                                                          |  |
| <b>Meas</b>                  | 基于频谱仪平台拓展的测量功能, 包括邻道<br>功率测量、信道功率测量、占用带宽测量等,<br>具体测量功能参数设置参考测量设置菜单       |  |
| <b>Meas</b><br><b>Setup</b>  | 高级测量参数设置,与测量菜单配套使用,<br>提供测量菜单中选择的测量参数设置                                  |  |
| 系统功能键区                       |                                                                          |  |
| <b>System</b>                | 系统参数设置和仪器校准操作菜单                                                          |  |
| <b>File</b>                  | 对存储文件进行浏览、删除和导出操作                                                        |  |
| <b>Preset</b>                | 将仪器测量设置参数恢复至出厂设置或用户<br>定义的测量状态;用户可通过【System】面<br>板键→[开机/复位▶]→[复位参数▶]子菜单选 |  |
| <b>Print</b>                 | 择复位状态和开机状态<br>设置打印相关参数                                                   |  |

**4**.快速入门

| <b>Save</b> | 保存屏幕图片、迹线数据、用户状态                      |
|-------------|---------------------------------------|
| <b>Help</b> | 频谱仪帮助菜单, 单击该键一次系统帮助打<br>开,再次单击关闭帮助功能。 |

#### 4.4.2 参数输入界面

参数输入可通过数字键盘、旋钮和方向键完成。

数字键盘

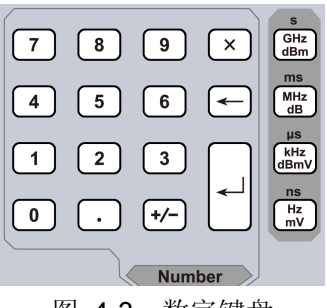

图 4-3 数字键盘

<span id="page-17-0"></span>1. 数字键

数字键0-9直接输入所需要的参数值。

- 2.  $\left[\cdot\right]$  小数点 按下该键,当前光标处插入一个小数点"."。
- 3. 符号键 符号键用于改变参数符号。首先按下该键,参数符号为"-",再 次按下该键,符号切换为"+"。
- 4. 单位键

单位键包括: GHz/dBm/s, MHz/dB/ms, kHz/dBmV/µs, Hz/mV/ns。输入数字后,按下所需的单位键完成输入。单位 键的具体含义由当前输入参数的类型"频率"、"幅度"或"时间" 决定。

5. 取消键 ①参数输入过程中,按下该键清除活动功能区的输入,同时退 出参数输入状态。

②关闭活动功能区显示。

- ③当仪器处于程控测试状态时,该键用于退出当前程控测试状 态,回到本地键盘测量设置状态。
- 6. → 退格键

①参数输入过程中,按下该键将删除光标左边的字符。

②在编辑文件名时,按下该键删除已输入的字符信息。

7. Enter 确认键

用于输入参数过程中,按下该键将结束参数输入,并将参数添 加默认的单位值。

#### ● 旋钮

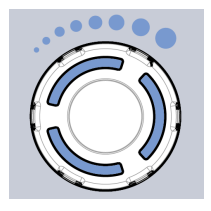

图 4-4 旋钮

<span id="page-18-0"></span>旋钮功能:

在参数可编辑状态, 旋转旋钮将以指定的步进增大(顺时针)或 减小(逆时针)参数。

● 方向键

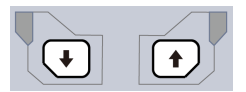

图 4-5 方向键

<span id="page-18-1"></span>方向键功能包括:

①参数输入时,按上、下键可使参数值按一定步进递增或递减。 ②在【File】文件功能中,上、下键用于在根目录中移动光标。

4.4.3 前面板连接器

1、USB Host

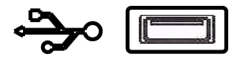

频谱仪可作为"主设备"与外部USB 设备连接。该接口支持 U 盘。

2、GEN Output 50Ω(跟踪源输出 50Ω)

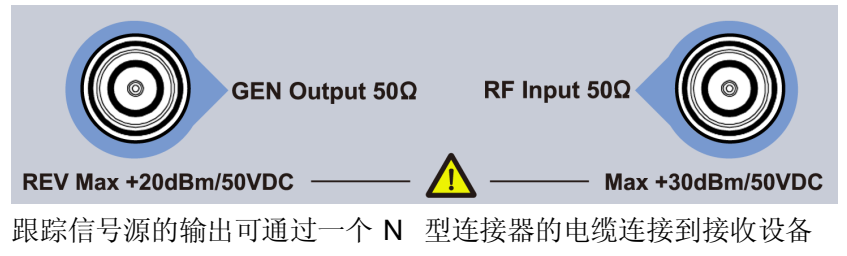

中,跟踪源为选件,用户可根据实际需要另行购买。

#### **!** 注意 射频输入端口的最大直流输入电压为 50V。超过该电压会导 致输入衰减器和输入混频器的毁坏。

3、RF Input 50Ω(射频输入 50Ω) 射频输入可通过一个N 型连接器的电缆连接到被测设备。

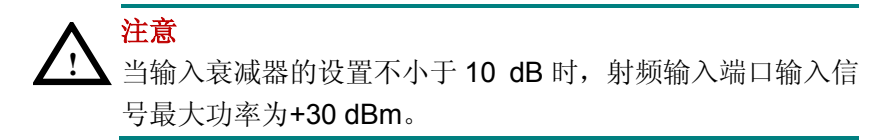

# <span id="page-20-0"></span>**4.5** 后面板说明

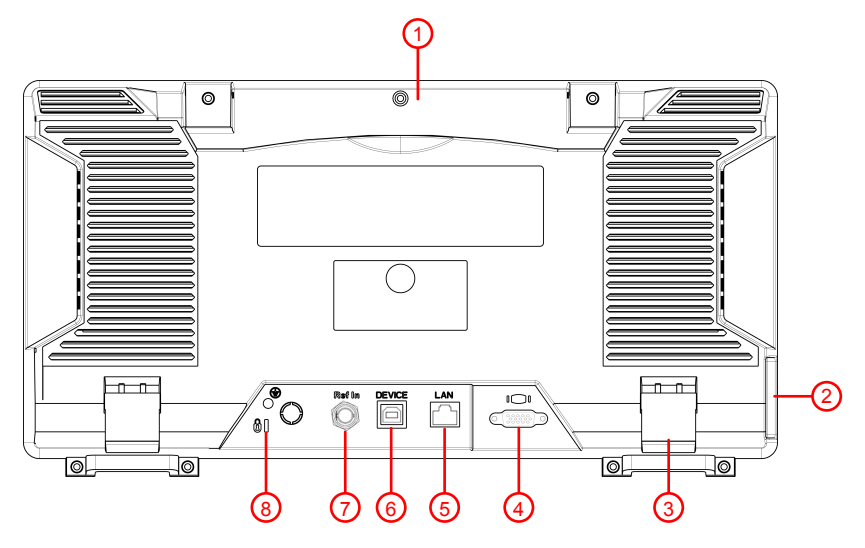

图 4-6 后面板视图

<span id="page-20-2"></span><span id="page-20-1"></span>表 4-4 后面板说明

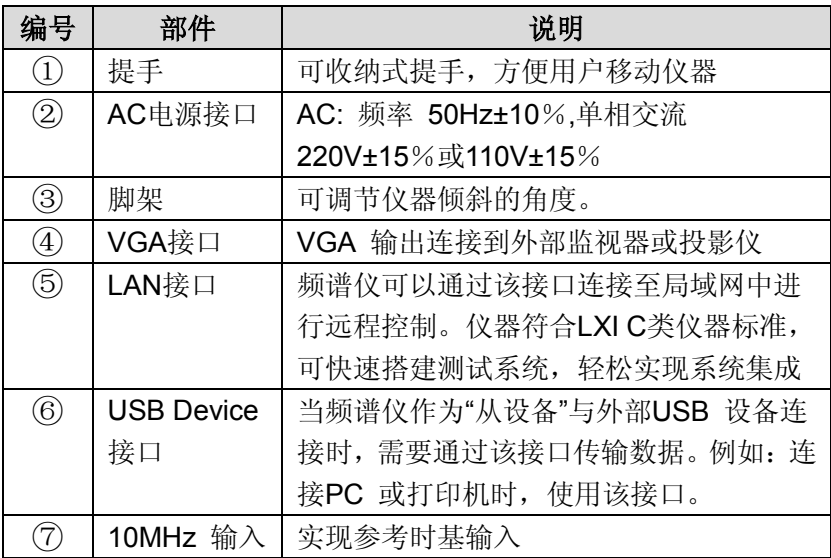

**4**.快速入门

|    | 接口 |                                                     |
|----|----|-----------------------------------------------------|
| 8) | 锁孔 | 可以使用安全锁(请用户自行购买)通过该<br>锁孔将频谱仪锁定在固定位置,用来确保频<br>谱仪安全。 |

## <span id="page-21-0"></span>**4.6** 用户界面

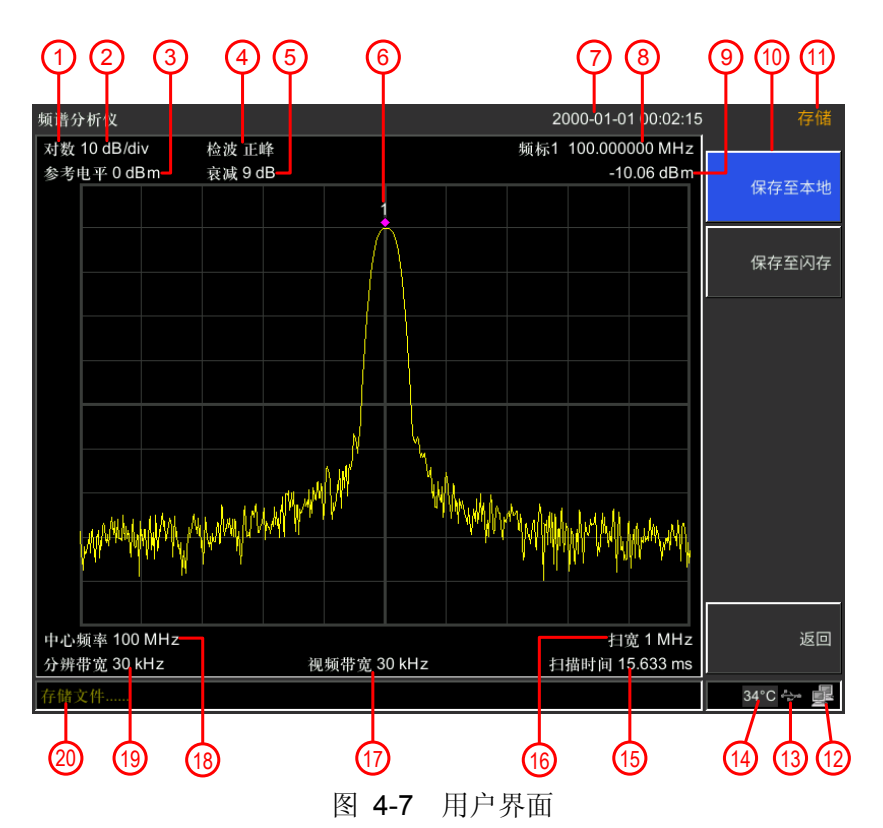

<span id="page-21-2"></span><span id="page-21-1"></span>表 4-5 用户界面说明

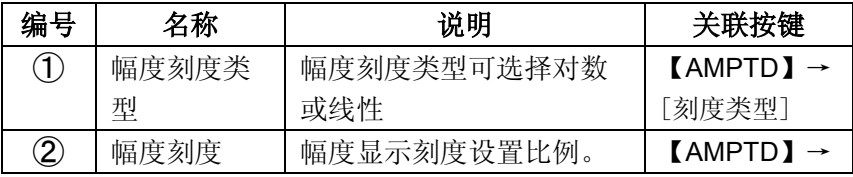

**4**.快速入门

|                              |        |             | [刻度/格]                  |
|------------------------------|--------|-------------|-------------------------|
| $\circledS$                  | 参考电平   | 幅度定格电平设置值。  | $[AMPTD] \rightarrow$   |
|                              |        |             | [参考电平]                  |
| $\circledast$                | 检波方式   | 显示选择的检波方式。  | <b>【Detector】</b>       |
| $\circledS$                  | 衰减     | 显示射频输入衰减器设置 | $[AMPTD]$ $\rightarrow$ |
|                              |        | 值。          | [衰减器]                   |
| $\circledast$                | 频率标记   | 显示当前激活的频标   | <b>【Marker】</b>         |
| $\circled{7}$                | 日期/时间  | 显示系统的日期/时间  | $S$ ystem $\rightarrow$ |
|                              |        |             | [日期/时间]                 |
| $\circledS$                  | 频标值    | 显示当前频标的频率值及 | <b>[Marker]</b>         |
|                              |        | 幅度值         |                         |
| $\circledR$                  | 菜单项    | 当前功能的菜单项。   |                         |
| $^{\circledR}$               | 菜单标题   | 当前菜单所属的功能。  |                         |
| $^{\circledR}$               | LAN接口通 | LAN网络接口通信标志 |                         |
|                              | 信标志    |             |                         |
| $\circled{1}$                | USB标志  | USB通信标志     |                         |
| $\circledA$                  | 温度标志   | 显示仪器内部温度    |                         |
| $^\circledR$                 | 扫描时间   | 系统扫描时间      | $[Sweep] \rightarrow$   |
|                              |        |             | [扫描时间]                  |
| $\circled{f}$                | 扫宽     | 显示扫宽值       | $[SPAN]$ $\rightarrow$  |
|                              |        |             | [扫宽]                    |
| $\circled{1}$                | 视频带宽   | 显示视频带宽      | $[BW] \rightarrow$      |
|                              |        |             | [视频带宽]                  |
| $\circled{1}$                | 中心频率   | 显示中心频率      | $[FREG] \rightarrow$    |
|                              |        |             | [中心频率]                  |
| $\left( \widehat{19}\right)$ | 分辨率带宽  | 显示分辨带宽      | $[BW] \rightarrow$      |
|                              |        |             | [分辨带宽]                  |
| $\circledR$                  | 状态显示栏  | 显示频谱仪的状态和信息 |                         |

## <span id="page-23-0"></span>**4.7** 在线帮助系统

在线帮助系统对于前面板上每个功能按键以及菜单软键,都提供了 相关帮助信息。用户在操作仪器过程中可以随时查看任意键的相关 帮助。

1.获取在线帮助的方法

按下【Help】,屏幕中央将弹出如何获取帮助的提示。

2.帮助的翻页操作

当帮助信息为多页显示时,通过上一页或下一页的帮助信息。

3.关闭当前的帮助信息

再按下【Help】,系统将关闭帮助信息。

- 4.获取菜单按键的帮助信息 屏幕中央将弹出帮助信息显示窗口。按下菜单键,显示窗口将分别 显示菜单键所对应菜单项的帮助信息。
- 5.获取任意功能按键的帮助信息 屏幕中央将弹出帮助信息显示窗口。按下任意功能键,显示窗口将 显示按键本身的功能帮助信息。

## <span id="page-23-1"></span>**4.8** 基本测量方法

基本测量包括在频谱仪屏幕上显示信号之后,用频标测出信号的频 率和幅度。按以下四个简单步骤即可测量输入信号:

- 1. 设置中心频率;
- 2. 设置扫频、分辨率带宽;
- 3. 激活频标;
- 4. 调整幅度参数;

例如,测量频率为 100 MHz,幅度-20 dBm 的信号。首先,给频谱仪 加电开机(开机预热 30 分钟后测量,结果会更精确)。

1. 设备连接

将产生射频信号的信号源连接到频谱仪的射频输入端,将信号源设

置成:

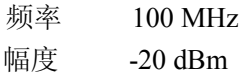

#### 2. 参数设置

1) 首先设置频谱仪到默认的初始状态,按频谱仪的【Preset】键。 频谱仪显示了从 9kHz 到最大扫频宽度的频谱,在 100MHz 的地 方,信号源产生的信号以一条垂直的直线出现,同时产生的谐波信 号也以垂直线的形式出现在频率为 100MHz 的整数倍处,如图 [4-8](#page-24-0) 所示。

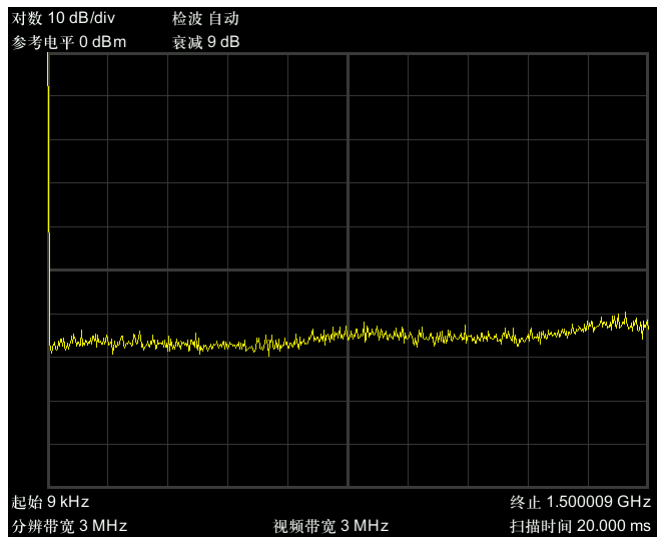

图 4-8 全扫宽

<span id="page-24-0"></span>为了更清楚地观察信号,减小扫频宽度。设置频谱仪的中心频率为 100MHz,减少扫宽到 1MHz。

2) 设置中心频率。

按【FREQ】键,在弹出的软菜单按[中心频率]。在数字键区输入 "100",并在软键区按键确定单位为 MHz,这些数字键可对当前 参数设置确切的值,步进钮和旋钮也可用于设置中心频率值。 3) 设置扫频宽度。

—按【SPAN】键,在数字键区输入"1",并在软键区按键确定

单位为 MHz,或者通过 按【↓】键减少至 1MHz。

—按【BW】键,设置 [分辨带宽 自动 手动]为手动,在数字键 区输入"30",并在软键区按键确定单位为kHz,或者通过按【↓】 键减少至 30kHz。

—按【Detetor】键,设置检波方式为正峰。

如图 [4-9](#page-25-0)所示,产生的信号在更高的分辨率情况下显示的效果。 注意分辨带宽和视频带宽与扫频宽度是自适应的,它们根据给定 的扫宽自动调整到合适的值。扫描时间也具有自适应功能。

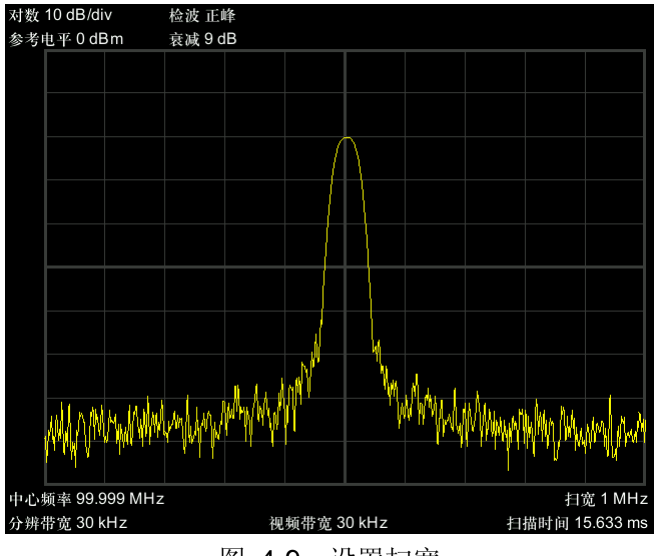

图 4-9 设置扫宽

<span id="page-25-0"></span>4) 激活频标。

—按【Marker】键,该键位于功能键区。再按软键确认[频标 1 2 345],选中光标1,此操作默认频标位置为水平坐标的中央位置 处,即信号的峰值点或其附近。

—按【Peak】键,进入下一级软菜单,选中按[最大值搜索]键。 由频标可读出频率和幅度值,其显示在屏幕测量图表右上角的数 据显示区域中。

5) 调整幅度参数。

频谱仪显示的测量图表顶格的水平线的幅度一般被称为参考电平。

为得到较好的动态范围,实际信号的峰值点应该位于或接近测量图 表的顶端水平线(即参考电平)。参考电平也是Y轴的最大值。这里 就通过减少参考电平 20dB 来增加动态范围。

按【AMPTD】键,弹出关于幅度设置的软菜单,并激活了[参考电 平]软键,可以直接在测量图表左上的输入方框内键入参考电平值。 用数字键键入"-20",并用软键确认单位dBm,也可通过步进键【↓】 或旋钮来调整。

此时参考电平被设为了-20dBm, 迹线的峰值点接近测量图表的最大 刻度值。此时信号峰值和噪声之间的差值即动态范围增大。

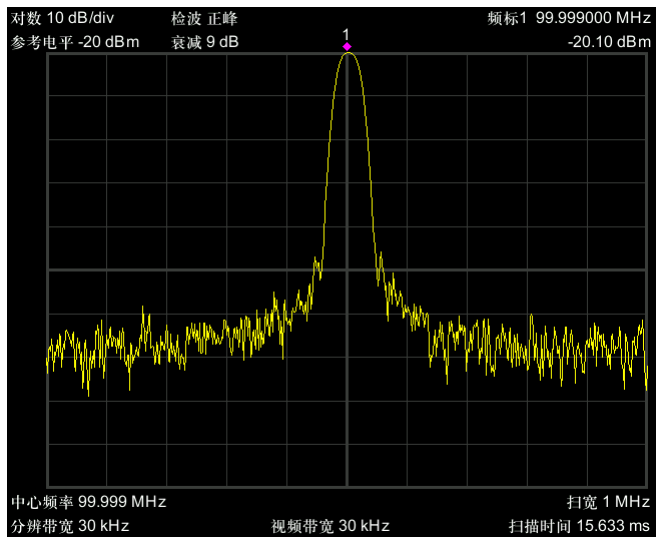

<span id="page-26-0"></span>图 4-10 设置参考电平

## <span id="page-27-0"></span>**5.** 菜单说明

<span id="page-27-1"></span>本章提供频谱仪前面板有相关菜单按键的详细说明。

## **5.1** 【**FREQ**】频率

表示频谱仪当前测量频率范围的方式有两种: 起始频率/终止频率、 中心频率/扫宽。调整四个参数中的任一个均相应调整其他三个参数, 以满足它们之间的耦合关系:

$$
f_{center} = (f_{stop} + f_{start}) / 2 \tag{5-1}
$$

$$
f_{span} = f_{stop} - f_{start} \tag{5-2}
$$

*fcenter*, *fstop* , *fstart* 和 *f span* 分别表示:中心频率、终止频率、起始 频率和扫宽。

#### **5.1.1 [**中心频率**]**

激活中心频率,设置频谱仪为中心频率模式。如果设置的中心频率 和当前扫宽不协调,扫宽将自动调整到与期望的频率相适应的最佳 值。

要点说明:

- 修改中心频率将在保持扫宽设置不变的前提下自动修改起始频率 和终止频率。
- 修改中心频率相当于平移当前通道,能调整的范围受指标给出的 频率范围限制。
- 在零扫宽模式下, 起始频率、终止频率和中心频率的值相同, 将 一起被修改。

● 您可以使用数字键、旋钮和方向键修改该参数。

#### **5.1.2 [**起始频率**]**

激活起始频率,并同时设置频谱仪为起始频率/终止频率模式。 要点说明:

- 起始频率的修改会引起扫宽和中心频率的变化,扫宽的变化会影 响其他系统参数,详见"扫宽"一节中的介绍。
- 在零扫宽模式下,起始频率、中心频率和终止频率的值相同,将 一起被修改。
- 您可以用数字键、旋钮和方向键修改该参数。
- 在调整起始频率时,如果选择的起始频率超过终止频率, 则终止 频率将自动增大,最后等于起始频率。

#### **5.1.3 [**终止频率**]**

激活终止频率,并同时设置频谱仪为起始频率/终止频率模式。 要点说明:

- 终止频率的修改会引起扫宽和中心频率的变化,扫宽的变化会影 响其他系统参数,详见"扫宽"一节中的介绍。
- 您可以用数字键、旋钮和方向键修改该参数。
- 在调整终止频率时, 如果选择的终止频率小于起始频率, 则起始 频率将自动减小,最后等于终止频率。

#### **5.1.4 [**频率步进 自动 手动**]**

调整中心频率步进量。以固定的步进值修改中心频率,可达到连续 切换测量通道的目的。

要点说明:

● 频率步进的设置分为"手动"和"自动"两种模式。当频率步进为自 动设置模式时,如果是非零扫宽则频率步进为扫宽的1/10,如果是 零扫宽则步进等于RBW的25%。当频率步进为手动模式时,可用

数字键、步进键或旋钮对中心频率的步进量进行调整,此时再激 活[中心频率], 按步进键, 中心频率即以设定的步进量变化。

- 设定适当的频率步进,并选中中心频率后,选择上下方向键,就 可以以设定的步进切换测量通道,实现手动扫描邻近通道。
- 您可以用数字键、旋钮和方向键修改该参数。

该功能对于快速调整中心频率至输入信号的谐波是非常有用的。 例如:观察 300MHz输入信号的谐波,设置 [频率步进 自动 手 动]为手动,输入300MHz。如果此时的中心频率为300MHz,按 步进递增键中心频率将变为600MHz,等于二次谐波。再按步进键 递增,中心频率将再增加300MHz,达900MHz。[频率步进 自动 手 动] 菜单中的下划线表明步进量的设置是处在自动方式还是手动 方式。当步进量处于手动方式时,按 [频率步进 自动 手动] 将返 回自动方式。

#### **5.1.5 [**频率偏置**]**

将设置的偏移量加到显示的频率值上,包括频标频率值。这并不影 响扫描的频率范围。

可用数字键、步进键或旋钮输入偏移量。当此功能被激活后(即频 率偏置不等于 0Hz)。

#### **5.1.6 [**频率参考 内部 外部**]**

设置频率参考为内部或者外部时基输入,作为整机参考。

## <span id="page-29-0"></span>**5.2** 【**SPAN**】扫宽

激活扫宽功能,同时设置频谱仪为扫宽模式。【SPAN】键同时弹出 [扫宽]、[全扫宽]、[零扫宽] 和 [前次扫宽]。扫宽的设置可通过

数字键、步进键或旋钮改变。用数字键或[零扫宽] 能将扫宽设置为 零。

#### **5.2.1 [**扫宽**]**

设置当前通道的频率范围,按下该键将使频率输入模式切换为:中心 频率/扫宽。

要点说明:

- 修改扫宽将自动修改频谱仪的起始和终止频率。
- **●** 手动设置扫宽时, 最小可设置到0 Hz, 即进入零扫宽模式。最大可 设置值请参考"性能指标"中的规格说明。扫宽设置为最大时,频 谱仪进入全扫宽模式。
- 非零扫宽模式下改变扫宽, 如果频率步进和RBW 为自动模式, 将 自动修改频率步进和 RBW, 而RBW 的修改将引起VBW (自动 模式时)的变化。
- 扫宽、RBW 和VBW 三者之一变化时将引起扫描时间的变化。
- 您可以用数字键、旋钮和方向键修改该参数。

#### **5.2.2 [**全扫宽**]**

设置频谱仪为中心频率/扫宽模式,同时将扫宽置为最大。

### **5.2.3 [**零扫宽**]**

将扫宽置为 0。此时起始和终止频率均等于中心频率,横轴为时间坐 标。频谱仪测量的是输入信号对应频点处幅度的时域特性。这有利于 在时域观察信号,特别有利于观测调制信号。

#### **5.2.4 [**前次扫宽**]**

使频谱仪返回前一次选择的扫宽。

## <span id="page-31-0"></span>**5.3** 【**AMPTD**】幅度

设置频谱仪的幅度相关参数。通过调节这些参数,可以将被测信号以 某种易于观察且使 测量误差最小的方式显示在当前窗口中。弹出 幅度功能菜单,包括:[参考电平]、[衰减器 自动 手动]、[刻度/ 格]、[刻度类型 线性 对数]、[参考偏置]、[参考单位]和[前置放 大 开启 关闭]。

#### **5.3.1 [**参考电平**]**

激活参考电平功能,设置当前窗口能显示的最大功率或电压值。 要点说明:

● 可以设置的参考电平最大值受最大混频电平、输入衰减和前置放 大器的共同影响。调整参考电平时,总是在保证最大混频电平不变 的基础上调整输入衰减,以满足不等式:

$$
L_{Ref} - a_{RF} + a_{PA} \le L_{mix} \tag{5-3}
$$

 $L_{p_{off}}$ ,  $a_{RF}$ ,  $a_{p_{A}}$  和  $L_{mix}$  分别表示: 参考电平、输入衰减、前置

放大器和最大混频电平。

● 您可以用数字键、旋钮和方向键修改该参数

参考电平对应坐标网格的顶部。在接近参考电平位置测量信号的 准确度相对较好,但输入信号幅度在测量过程中不可以大于参考 电平;如果被测信号电平大于参考电平,在测量过程中存在信号 压缩和失真等现象,测量结果不真实。频谱仪的输入衰减器与参 考电平相关联,能够自动进行调整以避免输入信号产生压缩。0dB 衰减的情况下,对数刻度下的最小参考电平是-80dBm。

#### **5.3.2 [**衰减器 自动 手动**]**

设置射频前端衰减器,从而使大信号可以低失真(小信号可以低噪声)

地通过混频器。仅仅在内混频模式下有效,用于调整频谱仪的输入衰 减器。在自动模式中,输入衰减器与参考电平相关联。 要点说明:

- 打开前置放大器时, 输入衰减最大可以设置为39 dB。当设置的参 数不能满足则通过调整参考电平来保证。
- 当参考电平改变时,衰减量能自动进行调整;但衰减量的改变并 不影响参考电平。
- 您可以用数字键、旋钮和方向键修改该参数。

衰减器调整的目的是使输入混频器的最大信号幅度小于或等于 -10 dBm。例如: 如果参考电平是+12dBm, 则衰减量为22dB, 则混 频器的输入电平为-18dBm (12-22-8=-18), 其最终目的是防止 信号产生压缩。可用通过[衰减器 自动 手动]将衰减器设置为手 动模式,人工调整衰减器。自动或手动下面的亮线将表明衰减器 是处于自动耦合模式还是手动设置模式。当衰减器处于手动设置 模式时, 按[衰减器 自动 手动] 可将衰减器重新与参考电平相关 联。

注意:输入衰减器(至少 10dB 输入衰减量)的最大输入信号幅度 为+27dBm, 更大功率的信号将损坏输入衰减器或输入混频器。

#### **5.3.3 [**刻度**/**格**]**

设置纵轴每格刻度大小,该功能只在刻度类型为对数时可使用。选择 1、2、5 或 10dB 对数幅度刻度。默认值为 10dB**/**格。激活的任何频 标都以 dB 为单位读数, 频标差值以 dB 为单位读出两频标间的差。 要点说明:

- 通过设置不同刻度来调整当前可以显示的幅度范围。
- 当前可以显示的信号幅度范围:参考电平 -10×当前刻度 至参考 电平。
- 您可以用数字键、旋钮和方向键修改该参数。

#### **5.3.4 [**刻度类型 线性 对数**]**

选择纵轴显示的刻度类型为线性刻度或对数刻度,默认为对数刻度。 仅对于内混频方式有效。选择线性幅度刻度一般都以 mV 为单位, 当然还有其它的单位供选择。

要点说明:

- 选择对数刻度, 纵轴为对数坐标, 网格顶部为参考电平, 每格大小 为刻度值;从线性刻度切换到对数刻度时,Y 轴单位自动修改成对 数刻度下的默认单位dBm。
- 选择线性刻度, 纵轴为线性坐标, 网格顶部为参考电平, 底部对应 0 V,每格大小为参考电平的 10%,刻度设置功能无效。当对数刻 度切换到线性刻度时,Y 轴单位自动修改成线性刻度下的默认单 位类型mV。
- **刻度类型不影响Y 轴单位的设置。**

#### **5.3.5 [**参考偏置**]**

当被测设备与频谱仪输入之间存在增益或损耗时,给参考电平增加 一个偏移值,以补偿产生的增益或损耗。

- 要点说明:
- 该值不改变曲线的位置, 只修改参考电平和光标的幅度读数。
- 您可以用数字键修改该参数。
- **此偏移量以dB为单位,不随所选刻度和单位变化。**

#### **5.3.6 [**参考单位**►]**

弹出用于设置频谱仪幅度单位的软菜单。包括: [dBm]、[dBuW]、 [dBpW]、[dBmV]、[dBμV]、[W] 和 [V]。 要点说明:

1) [dBm]

选择相对于 1mW 的分贝数作为幅度单位。

- 2) [dBμW] 选择相对于 1μW 的分贝数作为幅度单位。
- 3) [dBpW] 选择相对于 1pW 的分贝数作为幅度单位。
- 4) [dBmV] 选择相对于 1mV 的分贝数作为幅度单位。
- 5) [dBμV] 选择相对于 1μV 的分贝数作为幅度单位。
- 6) [W] 选择瓦特作为显示的幅度单位。
- 7) [V] 选择伏特作为显示的幅度单位。

## **5.3.7 [**前置放大 开启 关闭**]**

设置射频前端放大器开关。当测量信号较小时,打开前置放大器可 以降低显示平均噪声电平,从而在噪声中分辨出小信号。

## <span id="page-34-0"></span>**5.4** 【**Auto**】自动调谐

在全频段内自动搜索信号,并将频率和幅度参数调整到最佳状态。 一键实现信号搜索以及参数自动设置。

要点说明:自动搜索信号过程中可能会修改参考电平、刻度大小、 输入衰减等参数。

## <span id="page-34-1"></span>**5.5** 【**BW**】带宽

设置频谱仪的RBW(分辨率带宽)和VBW(视频带宽)相关参数。 弹出对带宽进行设置的软菜单,包括:[分辨带宽 自动 手动]、[分辨 率步进 默认 连续]、[视频带宽 自动 手动]、[迹线平均 开启 关闭]、

[EMI分辨带宽►]。

#### **5.5.1 [**分辨带宽 自动 手动**]**

调整分辨率带宽,范围从10Hz~3MHz。可用数据键、步进键和旋钮 改变分辨率带宽。自动或手动下的横线将表明分辨带宽是处于自动 模式还是手动模式。按[分辨带宽 自动 手动]直到点亮自动下的横 线,使分辨带宽处于自动耦合模式。

要点说明:

- 减小 RBW 可以获得更高的频率分辨率, 但也会导致扫描时间变 长(扫描时间为自动时,受RBW和VBW共同影响)。
- RBW 为自动模式时, 将跟随扫宽(非零扫宽)的减小而减小。

#### **5.5.2 [**分辨步进 默认 连续**]**

调整分辨率带宽步进模式,分辨率步进模式为 1-3-5,默认步进状态 为"连续"步进方式。

#### **5.5.3 [**视频带宽 自动 手动**]**

设置视频带宽,以滤除视频带外的噪声。调整显示在活动功能区的视 频带宽,范围从 10Hz~3MHz,以连续顺序步进。这个值能用数字键、 步进键或旋钮进行调整。自动或手动下的亮线将表明带宽处于自动 还是手动模式。当视频带宽为手动模式时,按[视频带宽 自动 手动] 点亮自动下的下划线,则返回自动模式。 要点说明:

- 减小VBW可使谱线变得更为平滑, 从而将淹没在噪声中的小信号 凸显出来,但也会导致扫描时间变长(扫描时间为自动时,受RBW 和 VBW 共同影响)。
- VBW 为自动时会跟随RBW 变化, 手动时不受RBW影响。
#### **5.5.4 [**迹线平均 开启 关闭**]**

打开或关闭视频平均功能。视频平均不用窄的视频带宽就可以平滑 显示迹线。此功能将检波器设置为取样模式,同时对迹线连续平均 而平滑迹线。

#### **5.5.5 [EMI**带宽**►]**

弹出 EMI 测量分辨带宽相关菜单。

1) [EMI 带宽 开启 关闭]

打开或关闭 EMI 测量分辨带宽。

2) [1MHz]

设置 EMI 测量分辨带宽为 1MHz。

3) [120kHz]

设置 EMI 测量分辨带宽为 120kHz。

4) [9kHz]

设置 EMI 测量分辨带宽为 9kHz。

5) [200Hz]

设置 EMI 测量分辨带宽为 200Hz。

## **5.6** 【**Trace**】迹线

扫频信号在屏幕上用迹线显示,通过此菜单可以设置迹线的相关参 数。最多可同时显示5条迹线,按此键弹出与迹线有关的软菜单。 包括:[迹线1 2 3 4 5 ]、[刷新]、[最大保持]、[最小保持]、 [消隐]、[查看]、[迹线操作 ►]、 [ 1 ↔ 2]、[ 2 - DL → 2]、  $\left[2 \leftrightarrow 3\right]$ ,  $\left[1 \rightarrow 3\right]$   $\left[\frac{1}{2} \rightarrow 3\right]$ .

#### **5.6.1 [**迹线**1 2 3 4 5 ]**

选择轨迹,频谱分析仪提供 1、2、3、4、5 迹线,被选中的轨迹序 号及其轨迹所处的状态菜单项将被标示下划线。

#### **5.6.2 [**刷新**]**

刷新当前频谱曲线,显示最新的频谱迹线。

### **5.6.3 [**最大保持**]**

显示迹线中保持的输入信号的最大响应。在这种模式中,迹线可连 续接收扫描数据并选择正峰值检波模式。

#### **5.6.4 [**最小保持**]**

显示迹线中保持的输入信号的最小响应。在这种模式中, 迹线可连 续接收扫描数据并选择负峰值检波模式。

#### **5.6.5 [**消隐**]**

清除屏幕上的迹线。但迹线寄存器中的内容保持原状,不被刷新。

#### **5.6.6 [**查看**]**

显示当前轨迹中的内容,但不进行刷新,以便于观察和读数。

#### **5.6.7 [**迹线运算 **►]**

进入迹线相关运算的子菜单。

1) [1 ↔ 2**]**

将迹线寄存器 1 中的内容和迹线寄存器 2 中的内容进行互换, 并 同时将迹线寄存器 1 和 2 中的内容置于显示模式下。

2)  $[2-DL \rightarrow 2]$ 

从迹线寄存器 2 中减去显示线的值。此功能激活一次执行一次。若 要再执行它,需再按一次[2 - DL → 2] 。激活此功能时,显示线也被 激活。

#### 3)  $[2 \leftrightarrow 3]$

将迹线寄存器 2 中的内容和迹线寄存器 3 中的内容进行互换,并同 时将迹线寄存器 2 和 3 中的内容置于显示模式下。

4)  $[1 \rightarrow 3]$ 

将迹线寄存器 1 中的内容换到迹线寄存器 3 并将迹线寄存器 3 中的 内容置于显示模式下。

5)  $[2 \rightarrow 3]$ 

将迹线寄存器 2 中的内容换到迹线寄存器3中,将迹线寄存器 3 中 的内容置于显示模式下。

## **5.7** 【**Detector**】检波

在显示较大的扫宽时,一个像素点包含了相对较大子段的频谱信息, 即多个取样点会落 在一个像素点上。通过设置检波器的检波方式, 可以决定像素点包含哪些取样值。按此键弹出与检波有关的软菜单。 包括:[自动]、[常态]、[正峰]、[负峰]、[取样]。 要点说明:

- 根据实际应用选择不同的检波方式以保证测量的准确性。
- 可选择的检波方式有正峰值、负峰值、取样值。
- 所选择的检波方式在屏幕左侧状态栏中都有参数图标与之对应。

| 检波方式 | 测量                        |
|------|---------------------------|
| 自动   | 标准检波这是最常用的检波方式。能够同时看见     |
|      | 信号和噪声基底, 而不丢失任何信号。        |
| 常态   | 当检测到噪声时,该检波方式交替显示正峰值和     |
|      | 负峰值。否则,仅显示正峰值。            |
| 正峰值  | 正峰值检波确保不漏掉任何峰值信号,利于测量     |
|      | 非常靠近噪声基底的信号。              |
| 负峰值  | 负峰值检波绝大多数情况下都用与频谱仪的自      |
|      | 检中, 而很少用在测量中, 能很好地重现 AM 信 |
|      | 号的调制包络。                   |

表 5-1 检波方式比较

**5**.菜单说明

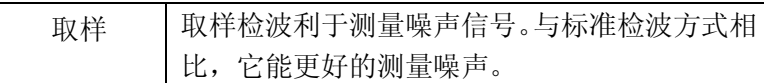

## **5.7.1 [**自动**]**

设置检波器为标准检波模式(默认模式)。在此模式中,当扫宽大 于 1MHz 时,检波方式为常态检波;当扫宽小于或等于 1MHz 时, 检波方式为正峰值检波方式。

## **5.7.2 [**常态**]**

当检测到噪声时,该检波方式交替显示正峰值和负峰值。否则,仅 显示正峰值。

## **5.7.3 [**正峰**]**

选择正峰值检波模式,用这种模式检波器选取采样数据段中的最大值 显示在对应像素点上。[最大保持] 时选择的就是正峰值检波器。

### **5.7.4 [**负峰**]**

选择负峰值检波模式,用这种模式可使检波器选取采样数据段中的最 小值显示在对应像素点上。

## **5.7.5 [**取样**]**

设置检波器为取样检波模式。这种模式通常用于视频平均和噪声频 标功能。

# **5.8** 【**Display**】显示

弹出与显示有关的软菜单,包括打开或关闭窗口缩放、显示线、幅 度标尺、网格、标签以及显示风格等功能。

## **5.8.1 [**全屏显示**]**

设置为全屏显示图形界面,按任意键可以退出。

#### **5.8.2 [**窗口缩放 开启 关闭**]**

在多窗口显示模式下,按此键可对选中的窗口执行缩放操作。 首次 按下该键,将选中的窗口放大到整个图形显示区域显示。再次按下此 键,则退出整个图形显示区域显示,恢复多窗口显示模式。

#### **5.8.3 [**显示线 开启 关闭**]**

此菜单为开时,在屏幕上激活一条可调整的水平参考线。

#### **5.8.4 [**幅度标尺 开启 关闭**]**

打开或关闭幅度标尺功能。

### **5.8.5 [**网格 开启 关闭**]**

网格线的显示与隐藏菜单。当网格显示线为开时,再次按[网格 开 启 关闭] 将使关闭。

## **5.8.6 [**显示风格**►]**

设置频谱仪显示风格为默认模式或者WinXP。

## **5.8.7 [**标签 开启 关闭**]**

定义出现在显示格线指定区域内的注释的内容显示与隐藏。

## **5.9** 【**Sweep**】扫描

用于设置扫描的时间和模式。菜单包含:[扫描时间 自动 手动]、[单 次扫描]、[连续扫描]。

#### **5.9.1 [**扫描时间 自动 手动**]**

设置频谱仪在扫宽范围内完成一次扫描的时间。

- 非零扫宽时,选择自动设置,频谱仪将根据当前RBW、VBW 等参 数的设置选择最短的扫描时间。
- 您可以用数字键、旋钮和方向键修改该参数。

## **5.9.2 [**单次扫描**]**

允许设置单次扫描模式。按 [单次扫描],将激活单次扫描模式。按 [单次扫描]将在下一个触发信号到来时重新开始扫描。允许设置连 续扫描模式。

### **5.9.3 [**连续扫描**]**

按 [连续扫描],将激活连续扫描模式。

## **5.9.4 [**扫描点数**]**

设置每次扫描所获得的点数,即当前迹线的点数。

要点说明:

当扫描时间受限于 ADC 的采样速率时,改变扫描点数,将影响扫描 时间,点数越大,所需的扫描时间越长。

改变扫描点数会影响系统多个参数,因此系统将重新扫描和测量。 您可以用数字键、旋钮和方向键改变参数。

## **5.10** 【**Trig**】触发

设置频谱仪的触发类型及触发的相关参数。用于设置触发模式的软菜 单。包含的菜单有:[自动]、[视频]。

#### **5.10.1 [**自动**]**

设置触发方式为自由触发模式,使得扫描触发尽可能与频谱仪所允 许的一样快。任意时刻均满足触发条件,即持续产生触发信号。

### **5.10.2 [**视频**]**

设置触发为视频触发模式,当检测到的视频信号电压超出设置的视频 触发电平时,产生触发信号。

## **5.11** 【**Source**】源

打开跟踪源/信号源后,将在前面板的 GEN Output 50 Ω 端输出与当 前扫描信号同频率的信号或者是独立的信号源信号。按此键弹出跟 踪源参数设置的软菜单。包括[跟踪源►]、[跟踪源 开启 关闭]、[输 出功率]、[网络测量▶]。开机及复位状态下跟踪源都处于关闭状态。

#### **5.11.1 [**跟踪源**►]**

用于跟踪源的各种设置。

## **5.11.2 [**跟踪源 开启 关闭**]**

射频输出与频谱接收在频率扫描上完全同步, 跟踪源频率不可以单 独设置。

### **5.11.3 [**输出功率**]**

跟踪源功率输出范围为0 dBm ~-30 dBm。

#### **5.11.4 [**网络测量**►]**

跟踪源网络测量功能,主要用于幅频特性测量;射频输出与频谱测 量完全同步,可以作为标量网络分析仪使用。当网络测量功能"打 开"时,测量结果显示的是相对于"归一化"后相对值,以"dB" 为单位表示。当网络测量功能"关闭"时,测量显示的是频谱测量 结果,以"dBm"为单位表示。

1) [网络测量 开启 关闭]

打开或关闭跟踪源网络测量功能。跟踪源网络测量功能,主要用于 幅频特性测量;射频输出与频谱测量完全同步,可以作为标量网络 分析仪使用。当网络测量功能"打开"时,测量结果显示的是相对 干"归一化"后相对值,以"dB"为单位表示。当网络测量功能"关 闭"时,测量显示的是频谱测量结果,以"dBm"为单位表示。

2) [输出功率]

用于设置跟踪源的输出功率。

3) [参考电平]

此软菜单用于跟踪源网络测量的用户调整测量结果显示位置。

4) [扫描点数]

用于设置网络测量时的扫描点数。

5) [扫描时间]

用于设置网络测量时的扫描时间。

6) [归一化]

此软菜单用于跟踪源网络测量的用户现场校准,将仪器射频输出与 射频输入连接后, 按"归一化"软菜单后, 显示器在 0 dB刻度上显 示一条直线。

## **5.12** 【**Demod**】解调

进入解调设置,本频谱仪支持音频解调和 AM、FM 数字解调。

#### **5.12.1 [**音频解调**►]**

进入音频解调软菜单。

#### **5.12.2 [**音频解调 开启 关闭**]**

开启或关闭音频解调。

#### **5.12.3 [**解调模式**►]**

进入解调模式软菜单。包括 FMW、FM、AM、USB、LSB。

## **5.12.4 [**音量**]**

音频解调开启时,调节扬声器输出音量大小。

### **5.12.5 [**广播电台**►]**

快速进入常用广播频段。

#### **5.12.6 [**数字解调**►]**

进入数字解调软菜单。

### **5.12.7 [AM►]**

进入 AM 解调软菜单。

## **5.12.8 [AM** 开启 关闭**]**

开启或关闭 AM 解调。

### **5.12.9 [**载波频率**]**

设置 AM 调制信号的载波频率。

## **5.12.10 [**解调带宽 自动 手动**]**

设置解调带宽为自动或手动模式。

## **5.12.11 [FM►]**

进入 FM 解调软菜单。

#### **5.12.12 [FM** 开启 关闭**]**

开启或关闭 FM 解调。

#### **5.12.13 [**载波频率**]**

设置 FM 调制信号的载波频率。

#### **5.12.14 [**解调带宽 自动 手动**]**

设置解调带宽为自动或手动模式。

## **5.13** 【**Peak**】峰值

打开峰值搜索的设置菜单,并执行峰值搜索功能。

要点说明:

- 当峰值搜索选项中选择"最大值"时, 查找迹线上的最大值, 并 用光标标记。
- 下一峰值、右峰值、左锋值的峰值杳找都必须满足搜索参数条件。
- 本振馈通引起的零频处的伪信号不作为峰值, 将被忽略。

### **5.13.1 [**最大值搜索**]**

将一个频标放置到迹线的最高点,并在屏幕的右上角显示此频标的 频率和幅度。[最大值搜索] 并不改变已激活的功能。

## **5.13.2 [**下一峰值**]**

将活动频标移到迹线上与当前频标位置相联系的下一个最高点处。

#### **5**.菜单说明

当此键被重复按下时,可快速的找到较低的峰值点。

## **5.13.3 [**左峰值**]**

寻找当前频标位置左边的一个峰值。下一个峰值必须满足当前峰值 和峰值门限标准。

#### **5.13.4 [**右峰值**]**

寻找当前频标位置右边的下一个峰值。下一个峰值必须满足当前峰 值和峰值门限标准。

#### **5.13.5 [**最小值搜索**]**

将一个频标放置到迹线的最高点,并在屏幕的右上角显示此频标的 频率和幅度。

#### **5.13.6 [**频标→中心频率**]**

用于将峰值点,移至中心频率点。

### **5.13.7 [**峰值搜索 开启 关闭**]**

设置峰值的搜索形式,默认为关闭。开启模式将自动搜索峰值。

## **5.14** 【**Marker**】频标

Marker 光标是一个菱形的标记,用于标记迹线上的点。通过光标可以 读 出迹线上各点的幅度、频率或扫描的时间点。 要点说明:

● 最多可以同时显示3对光标, 但每次只有一对或一个光标处于激活

状态。

 在光标菜单下可以通过数字键、旋钮和方向键输入频率或时间,查 看迹线上不同点的读数。

#### **5.14.1 [**频标 **1 2 3 4 5]**

激活单个频标,默认选择光标1。并将频标放置在迹线的中心位置。 如果已激活频标差值,则此软键将变为[差值] 功能下的菜单。 如已经存在一个频标,则此命令将不产生任何操作。如果已存在两 个频标(如:在 [差值] 模式中),[频标] 将活动频标变为新的单 个频标。从频标上可得到幅度和频率信息(在扫宽为 0Hz 时为时间 信息),并且在活动功能区域和屏幕的右上角显示这些值。可用数 字键、步进键或旋钮移动活动频标。

频标从当前的活动轨迹上读取数据(这个轨迹可能是轨迹 A 或轨迹 B)。如果两个轨迹都被激活,或两个轨迹都处于静态显示模式,则 频标将从轨迹 A 中读取数据。

#### **5.14.2 [**迹线 **1 2 3 4 5]**

在迹线测量中,用于激活各迹线的频标。

#### **5.14.3 [**常态**]**

光标的类型之一。普通测量模式,激活光标,用于测量迹线上某一 点的 X(频率或时间)和 Y(幅度)值。选择[常态频标]后,迹 线上出现一个以当前光标号标识的光标,如"1"。 要点说明:

- 如果当前没有活动光标, 则在当前迹线的中心频率处激活一个光 标。
- 通过旋钮、方向键、数字输入数值移动光标的位置,在屏幕的右上

角显示当前光标的读数。

● X 轴(频率或时间)读数的分辨率与扫宽及扫描点数相关,欲获得 更高的读数分辨率可以增加扫描点数或减小扫宽。

## **5.14.4 [**差值**]**

光标的类型之一。用于测量"参考点"与"迹线上某一点"之间的差 值:X(频率或时间)和Y(幅度)值。选择 [差值] 后,迹线上将出 现一对光标:参考光标和差值光标,会在活动区和显示区的右上角, 显示两频标间的幅度差和频差。如果单个频标已经存在,则 [差值] 将放置一个静止频标和一个活动频标到原始位置和单个频标位置。 用旋钮、步进键或数字键可移动活动频标。如果存在两个频标,可 直接按 [差值]。然而, 如果 [差值] 已被激活, 按 [差值] 将静止频 标放置到活动频标的位置。显示的幅度差值以 dB 为单位表示,或者 是按相应比例换算的线性单位。

要点说明:

- 如果当前存在活动光标,则在当前光标处激活一个参考光标,否则 在中心频率处同时激活参考光标和差值光标。
- 参考光标位置固定(包括 X 和 Y), 而差值光标处于激活状态, 可以使用旋钮、方向键、数字键改变其位置。
- 屏幕右上角显示两个光标之间的频率(或时间)差和幅度差值。
- 将某一点定义成参考点的两种方法:

a)打开一个"常规"型光标,将其定位到某一点,然后切换光标 类型为"差值",则该点就变成参考点,通过修改差值点位置即可 实现差值测量。

b)打开一个"差值"型光标,将差值光标定位到某一点,再次选 择"差值"菜单,即将参考光标定位到该点,通过修改差值点位 置即可实现差值测量。

## **5.14.5 [**关闭**]**

#### **5**.菜单说明

关闭当前打开的光标及其相关的功能,频标不再显示。

### **5.14.6 [**全部关闭**]**

关闭所有打开的光标及其相关的功能,频标不再显示。

#### **5.14.7 [**频标列表 开启 关闭**]**

打开或关闭所有频标表格的显示内容。

## **5.15** 【**Marker**→】频标→

弹出与频标功能相关的软菜单,使用当前光标的值设置仪器的其他 系统参数(如中心频率、参考电平等),这些菜单与频谱仪的频率、 扫宽和频标是否处于正常或差值频标模式相关:

### **5.15.1 [**频标→中心频率**]**

设置中心频率等于频标频率。此功能可快速将信号移到屏幕的中心 位置。

- 选择"常规"型光标时,中心频率被设为光标处的频率。
- 选择"频标差值"光标时,中心频率被设为差值光标处的频率。 ● 零扫宽下此功能无效。

#### **5.15.2 [**频标→频率步进**]**

根据当前光标处的频率设置频谱仪的中心频率步进。

- 选择"常规"型光标时,中心频率步进被设为光标处的频率。
- 洗择"频标差值"型光标时,中心频率步进被设为差值光标处的 频率。

● 零扫宽下此功能无效。

## **5.15.3 [**频标→起始频率**]**

根据当前光标处的频率设置频谱仪的起始频率。

- 洗择"常规"型光标时,起始频率被设为光标处的频率。
- 洗择"频标差值"型光标时,起始频率被设为差值光标处的频率。
- 零扫宽下此功能无效。

#### **5.15.4 [**频标→终止频率**]**

根据当前光标处的频率设置频谱仪的终止频率。

- 洗择"常规"型光标时,终止频率被设为光标处的频率。
- 选择"频标差值"光标时,终止频率被设为差值光标处的频率。
- 零扫宽下此功能无效。

### **5.15.5 [**频标→参考电平**]**

根据当前光标处的幅度设置频谱仪的参考电平。

- 选择"常规"型光标时,参考电平被设为光标处的幅度。
- 选择"频标差值"型光标时,参考电平被设为差值光标处的幅度。

### **5.15.6 [**频标△→扫宽**]**

设置频率扫宽等于频标差值的频率值,使得扫宽能按要求迅速减小。

#### **5.15.7 [**频标△→中心频率**]**

设置频谱仪的中心频率等于频标差值。

## **5.16** 【**Marker Fctn**】频标功能

进入频标功能相关软菜单。

## **5.16.1 [**功能关闭**]**

关闭频标测量功能。

## **5.16.2 [NdB** 开启 关闭**]**

打开 NdB 带宽测量功能,或设置 N dB 的值。N dB 带宽指的是当 前光标频点左、右各 下降(N <0)或上升(N >0)N dB 幅度的两 点间的频率差。

要点说明:

- 测量开始后, 首先分别寻找当前光标频点左、右与其相差 N dB 幅度的两个频点,如果找到,则在活动功能区显示它们之间的频 率差。
- 您可以用数字键改变N的取值,N的值默认为3.

#### **5.16.3 [**频标噪声 开启 关闭**]**

打开或关闭频标噪声功能。对选中的光标执行标记噪声的功能,然 后读取光标处的噪声功率密度值。打开时,频标处读出的平均噪声 电平是归一化为 1Hz 带宽的噪声功率。

#### **5.16.4 [**频率计数**►]**

激活频率计数器功能并在屏幕的右上角显示计数结果。计数器仅对 显示在屏幕上的信号进行计数。频率计数也弹出一个附加的计数器 功能的软菜单,包括: [频标计数 开启 关闭 ]

1) [频率计数 开启 关闭]

打开或关闭频率计数器模式。当跟踪信号发生器被激活时,此功能 无效。计数值将显示在屏幕的右上角。

2) [分辨率]

计数器分辨率分为1kHz、100Hz、10Hz、1Hz。改变计数器分辨率, 可以改变计数器准确度。分辨率越高,计数准确度越高

## **5.17** 【**Meas**】测量

提供多种高级测量功能,弹出频谱仪内置的和用户定义的测量功能 软菜单,打开或关闭时间频谱、邻道功率测量、信道功率测量、占 用带宽、Pass-Fail 测量菜单。

### **5.17.1 [**测量关闭**]**

可以直接关闭当前正在运行的测量功能,也可以在该测量菜单中选 择关闭。

### **5.17.2 [**时间频谱 开启 关闭**]**

打开时间频谱测量模式。

## **5.17.3 [**邻道功率 开启 关闭**]**

打开或关闭邻道功率测量。按【**Meas Setup**】弹出邻道功率测量的参 数设置软菜单。邻道功率用于测量发射机相邻信道功率比值,通过

线性功率积分方式获得主信道功率绝对值和邻近信道功率的绝对 值,从而可以得到邻信道功率比。

#### **5.17.4 [**信道功率 开启 关闭**]**

打开或关闭信道功率测量。按【**Meas Setup**】弹出信道功率测量的参 数设置软菜单。信道功率用于测量发射机信道功率,根据用户设置 的信道带宽,通过线性功率积分方式获得主信道功率绝对值。

## **5.17.5 [**占用带宽 开启 关闭**]**

打开或关闭占用带宽测量。按【**Meas Setup**】弹出占用带宽测量的参 数设置软菜单。占用带宽用于测量发射机信号占用带宽的一个量度, 可以从带内功率占频率跨度内的总功率比值来测量,默认值为99% (用户可以设置此值)。

#### **5.17.6 [Pass-Fail►]**

进入通过/失败测量功能软菜单。通过/失败测量有窗口测量和区域 测量两种模式。

### **5.17.7 [**窗口测量**►]**

进入窗口测量模式的软菜单。

## **5.17.8 [**窗口测量 开启 关闭**]**

开启或是关闭窗口测量模式。

#### **5.17.9 [**幅值线 开启 关闭**]**

开启或关闭幅值线,窗口测量打开时该幅值线默认打开。

#### **5.17.10 [**频率线 开启 关闭**]**

开启或关闭频率线,窗口测量打开时该频率线默认打开。

#### **5.17.11 [**幅值 上限 下限**]**

用于幅值线上限制线和下限值线进行编辑。

#### **5.17.12 [**频率 起始 终止**]**

用于频率线的起始频率和终止频率进行扫描,进行编辑。

#### **5.17.13 [**窗口扫描 开启 关闭**]**

开启或关闭窗口扫描,窗口扫描打开时,只对幅值线与频率线交汇 形成的窗口内进行扫描,外围停止扫描;关闭时对全频进行扫描。

#### **5.17.14 [**区域测量**►]**

进入区域测量模式的软菜单。

#### **5.17.15 [**区域测量 开启 关闭**]**

开启或关闭区域测量模式。

### **5.17.16 [**上限制线 开启 关闭**]**

开启或关闭上限制线,区域测量打开时,上限值线默认打开。

#### **5.17.17 [**下限制线 开启 关闭**]**

开启或关闭下限制线,区域测量打开时,下限值线默认打开。

#### **5.17.18 [**偏置**X/Y** 频率 幅值**]**

频率:针对实际测量,对已编辑的区域整体叠加上一频率,使其左 移或右移,方便测量。不影响与频谱仪的频率及频标的设置。

幅值:对已编辑的区域整体叠加上一幅度,使其上移或下移,方便 测量。不影响频谱仪的幅度设置。

#### **5.17.19 [**上线编辑**►]**

上线编辑用于对迹线上方,根据迹线具体情况,编辑控制线。

#### **5.17.20 [**下线编辑**►]**

下线编辑用于对迹线下方,根据迹线具体情况,编辑控制线。

## **5.18** 【**Meas Setup**】测量

测量设置菜单,用于邻道功率、信道功率、占用带宽测量模式开启 时对应的测量参数设置。

### **5.18.1 [**信道带宽**]**

设置信道功率测量的带宽,同时包括设定总显示功率百分比的带宽。

### **5.18.2 [**信道间隔**]**

设置主信道与邻近信道的中心频率间距。

## **5.18.3 [**邻道数目**]**

设置邻道功率测量的上、下邻道的数目。

## **5.18.4 [**占用带宽**]**

设置占用带宽的功率比。

## **5.19** 【**System**】系统

弹出关于系统参数设置的软菜单。包括[系统信息►]、[配置I/O►]、 [开机/复位►]、[本地语言►]、[日期/时间►]、[用户校准►]、[系 统服务▶]。初次使用频谱仪时, 设置好日期、时间以后, 系统会保 留设置,关机后重新开机无需再重新设置。

### **5.19.1 [**系统信息**►]**

弹出系统信息与系统日志软菜单。

- 1) [系统信息]
- 2) [系统日志]

## **5.19.2 [**配置 **I/O►]**

 $51$ 

#### **5**.菜单说明

弹出频谱仪接口地址设置的软菜单,包括[网络►]。频谱仪支持VGA、 LAN 和 USB 接口通信。

**1.** [网络►]

弹出与网络配置相关的菜单。

#### **1.1** [IP地址]

用于设置网口IP地址。

#### **1.2** [子网掩码]

用于子网码的参数。

#### **1.3** [网关]

用于默认网关地址参数。

#### **1.4** [复位网络]

用于复位网络设置。

## **5.19.3 [**开机**/**复位**►]**

用于设置频谱仪开机参数或复位参数。

1. [开机参数►]

开机参数设置包括[出厂]和[用户]。

2. [复位参数►]

开机参数设置包括[出厂]和[用户]。

注:欲将当前的系统配置保存为用户定义的配置,可按[Save]面板 键,然后选择[用户状态]菜单项。

表 5-2 [出厂]设置

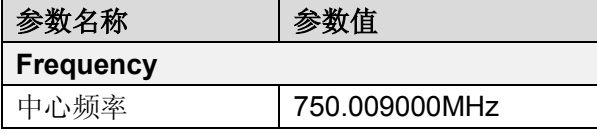

**5**.菜单说明

| 起始频率            | 9.000kHz       |
|-----------------|----------------|
| 终止频率            | 1.500009000GHz |
| 频率步进            | 150.000000MHz  |
| 频率偏置            | 0Hz            |
| 频率参考            | 内部             |
| <b>SPAN</b>     |                |
| 扫宽              | 1.500000000GHz |
| <b>AMPTD</b>    |                |
| 参考电平            | $0.00$ d $Bm$  |
| 衰减器             | 自动 9 dB        |
| 刻度/格            | 10.00dB        |
| 刻度类型            | 对数             |
| 参考偏置            | 0.00dB         |
| 参考单位            | dBm            |
| 前置放大            | 关闭             |
| <b>BW</b>       |                |
| 分辨带宽            | 自动 3MHz        |
| 分辨步进            | 默认             |
| 视频带宽            | 自动 3MHz        |
| 迹线平均            | 关闭             |
| <b>Detector</b> |                |
| 检波类型            | 自动             |
| <b>Sweep</b>    |                |
| 扫描时间            | 自动 20.000ms    |
| 扫描方式            | 连续扫描           |
| <b>Source</b>   |                |
| 跟踪源             | 关闭             |
| 网络测量            | 关闭             |
| <b>Trace</b>    |                |
| 迹线              | 1              |

**5**.菜单说明

| 迹线类型               | 刷新       |  |
|--------------------|----------|--|
| 迹线1运算              | $1 < -2$ |  |
| <b>Display</b>     |          |  |
| 全屏显示               | 关闭       |  |
| 窗口缩放               | 关闭       |  |
| 显示线                | 关闭       |  |
| 幅度标尺               | 关闭       |  |
| 网格                 | 关闭       |  |
| 显示风格               | 默认       |  |
| 标签                 | 开启       |  |
| <b>Trig</b>        |          |  |
| 触发方式               | 自动       |  |
| <b>Demod</b>       |          |  |
| 音频调制               |          |  |
| 数字调制               |          |  |
| <b>Peak</b>        |          |  |
| 峰值搜索               | 关闭       |  |
| <b>Marker Fctn</b> |          |  |
| <b>NdB</b>         | 关闭       |  |
| 频标噪声               | 关闭       |  |
| 频率计数               | 关闭       |  |
| <b>Marker</b>      |          |  |
| 频标                 | 1        |  |
| 迹线                 | 1        |  |
| 频标列表               | 关闭       |  |
| <b>Meas</b>        |          |  |
| 时间频谱               | 关闭       |  |
| 邻道功率               | 关闭       |  |
| 信道功率               | 关闭       |  |
| 占用带宽               | 关闭       |  |

#### **5**.菜单说明

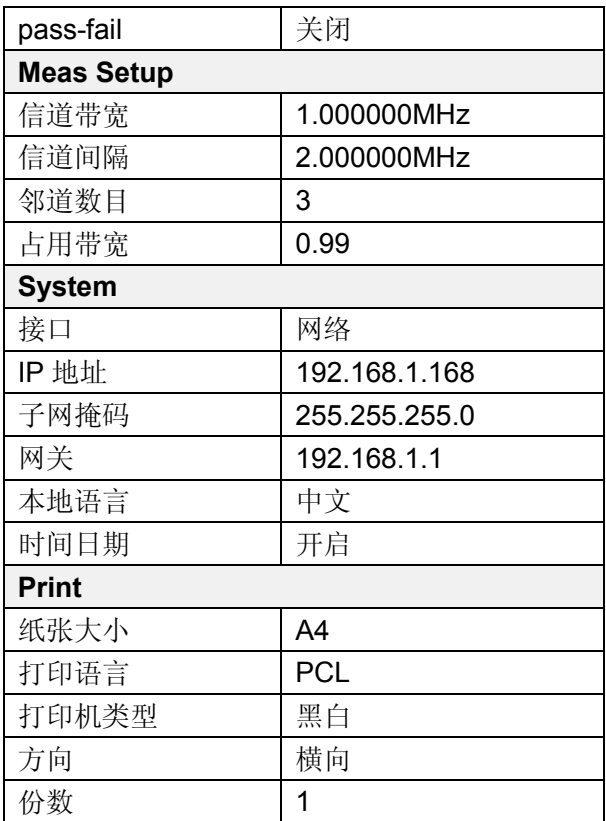

# **5.19.4 [**本地语言**►]**

用于设置系统界面的语言,默认为中文。

## **5.19.5 [**日期**/**时间**►]**

用于设置仪器日期、时间,以及日期时间的格式。

- [日期/时间 开启 关闭] 打开或关闭日期和时间的显示。
- [时间格式▶]

选择时间格式为[年月日时分秒]或[时分秒年月日]。

- [日期设置] 设置频谱仪显示的日期。日期输入格式为:YYYYMMDD 例如: 2012 年 06 月22 日表示为:20120622。
- [时间设置] 设置频谱仪显示的时间。时间输入格式为:HHMMSS,例如:16 时55分30秒表示为:165530。

### **5.19.6 [**用户校准**►]**

弹出用户校准软菜单。包括[开始校准]和[恢复出厂]。

[开始校准]: 设置信号发生器频率440MHz、功率-20dBm, 接入频谱 仪射频输入端,按下[开始校准]软键,开始执行用户校准。

[恢复出厂]: 若无需该用户校准补偿数据时,可以按[恢复出厂]键, 清除数据,恢复到出厂前状态。

### **5.19.7 [**系统服务**►]**

用于频谱仪调试用。

# **5.20** 【**File**】文件

弹出文件管理的软菜单。

### **5.20.1 [**刷新**]**

在目录状态下,查看最新存储的文件。

### **5.20.2 [**文件类型**►]**

 $56$ 

#### **5**.菜单说明

用于查看目录下的文件类型,分为屏幕图片、迹线数据或者全部显 示。

### **5.20.3 [**首页**]**

显示当前目录的首页

## **5.20.4 [**上页**]**

显示当前页面上一页内容。

## **5.20.5 [**下页**]**

显示当前页面下一页内容。

## **5.20.6 [**尾页**]**

显示当前目录尾页。

## **5.20.7 [**文件操作**►]**

弹出文件操作相关软菜单。包括对文件的排序、删除、导出和载入 的操作。

## **5.21** 【**Print**】打印

弹出与打印相关的软菜单。

### **5.21.1 [**纸张大小**]**

用于选择打印的纸张大小,包括 A4、A3、B5、C5、信封。

### **5.21.2 [**打印语言 **Pcl Esc]**

用于选择打印机语言 Pcl 与 Esc 切换。

#### **5.21.3 [**打印机类型 黑白 彩色**]**

用于黑白与彩色打印机切换。

## **5.21.4 [**方向 横向 纵向**]**

用于横向与纵向放置的切换。

## **5.21.5 [**份数**]**

用于设置打印纸张的数量。

## **5.21.6 [**打印曲线**]**

打印当前界面的的曲线。

#### **5.21.7 [**打印屏幕**]**

用于全屏打印。

## **5.22** 【**Save**】保存

可保存屏幕截图、迹线数据或用户状态。

#### **5.22.1 [**屏幕截图**►]**

进入屏幕截图保存方式软菜单,可选择保存屏幕截图至本地或闪存, 图片文件格式为bmp,屏幕左下角状态显示栏中会显示保存屏幕截图 的相关信息。

#### **5.22.2 [**迹线数据**►]**

进入迹线数据保存方式软菜单,可选择保存迹线数据至本地或闪存, 迹线数据文件格式为csv,屏幕左下角状态显示栏中会显示保存迹线 数据的相关信息。

### **5.22.3 [**用户状态**]**

将当前的系统配置保存为用户定义的配置。保存位置为本地。屏幕 左下角状态显示栏中会显示保存用户状态的相关信息。

# **6.** 性能指标

本章列出了频谱仪的技术指标和一般技术规格。除非另有说明,技术指 标适用于以下条件:

- 仪器使用前已经预热30 分钟。
- 仪器处于校准周期内并执行过自校准。

本产品对于"典型值"和"标称值"的定义如下: 典型值:指产品在特定条件下的性能指标。 标称值:指产品应用过程中的近似量值。

#### **6.1** 频率

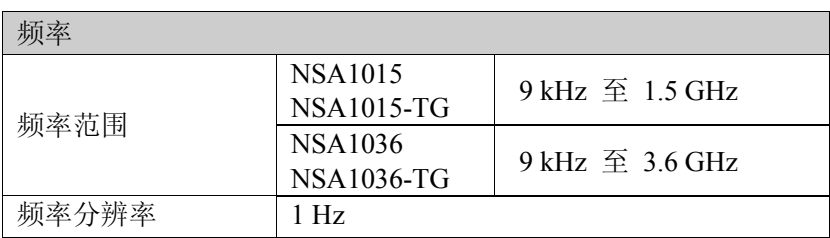

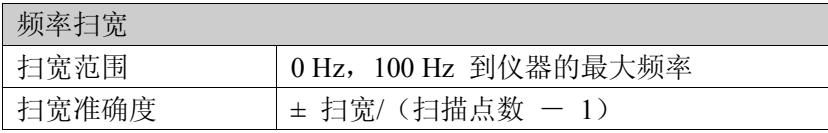

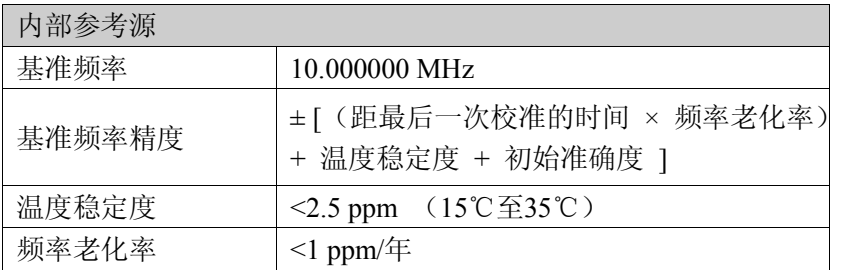

**6**.性能指标

| 单边带相位噪声 (20℃至30℃, fc=1 GHz) |                   |                        |
|-----------------------------|-------------------|------------------------|
|                             | $10$ kHz          | $\leq$ -82 dBc/Hz      |
| 载波偏移                        | $100 \text{ kHz}$ | $\epsilon$ -100 dBc/Hz |
|                             | 1 MHz             | $\le$ -110 dBc/Hz      |

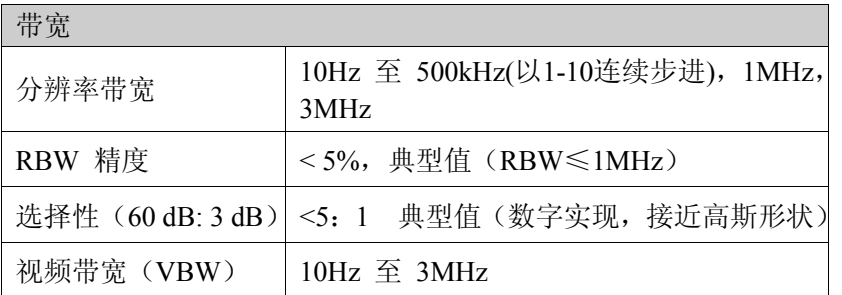

# **6.2** 幅度

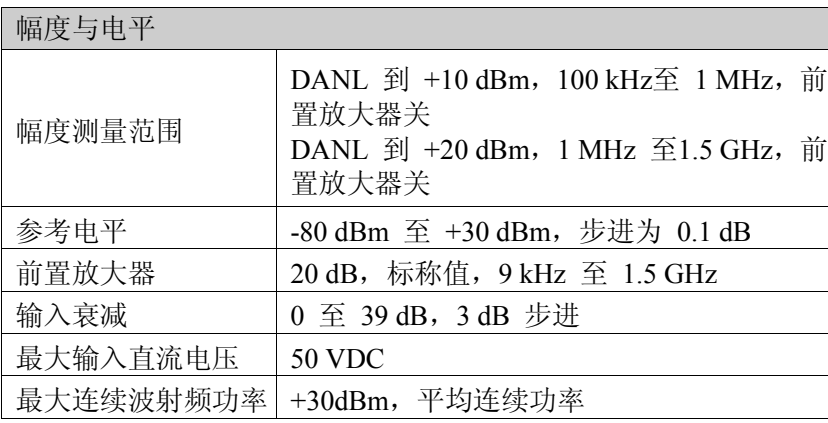

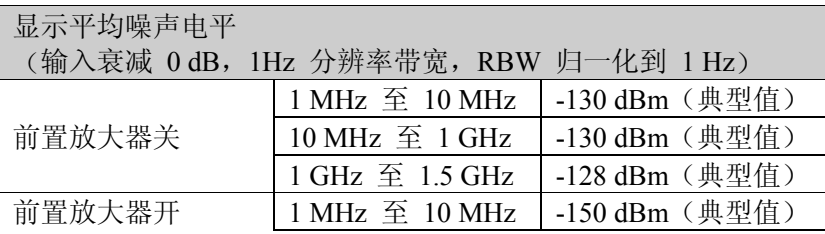

**6**.性能指标

| 10 MHz 至 1 GHz   -150 dBm (典型值)  |  |
|----------------------------------|--|
| 1 GHz 至 1.5 GHz   -148 dBm (典型值) |  |

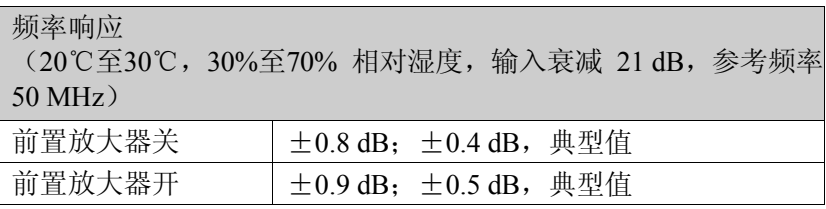

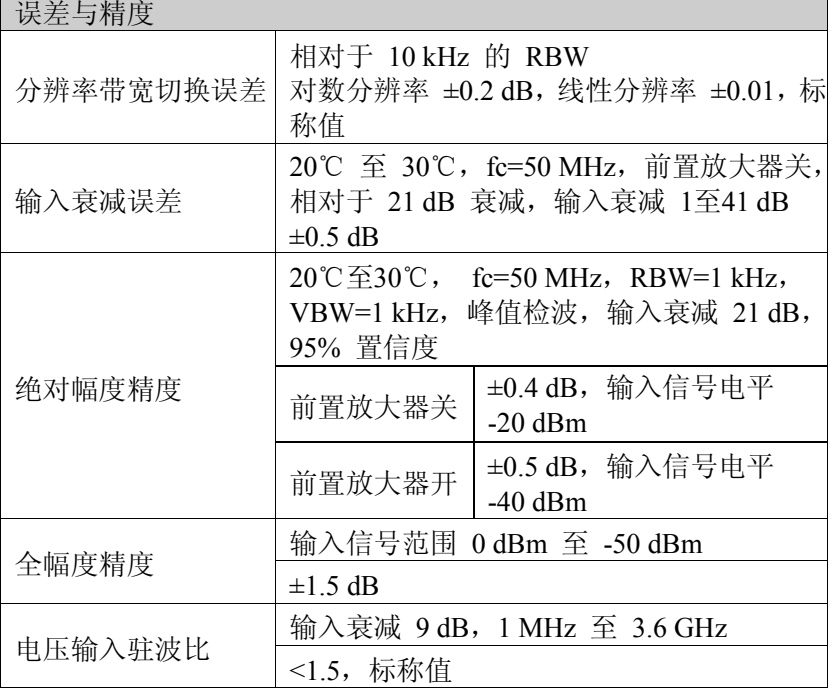

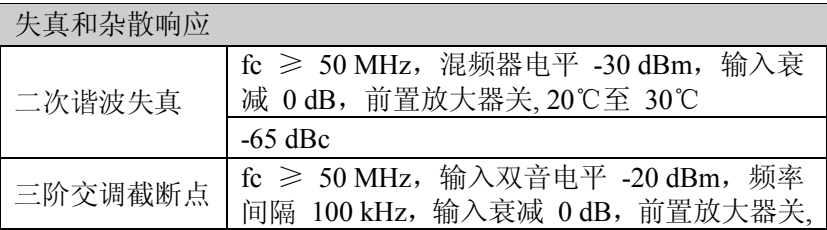

**6**.性能指标

|           | 20℃至 30℃                        |  |
|-----------|---------------------------------|--|
|           | $+10$ dBm                       |  |
| 1 dB 增益压缩 | fc ≥ 50 MHz, 输入衰减 0 dB, 前置放大器关, |  |
|           | 20℃至 30℃                        |  |
|           | >+2 dBm, 标称值                    |  |
| 剩余响应      | 输入端口接 50Ω 负载, 输入衰减 0 dB, 20℃    |  |
|           | 至 30℃                           |  |
|           | <- 85 dBm, 典型值                  |  |
| 输入相关杂散    | 混频器电平为 -30 dBm, 20℃至 30℃        |  |
|           | $<$ -60 dBc                     |  |

## **6.3** 扫描

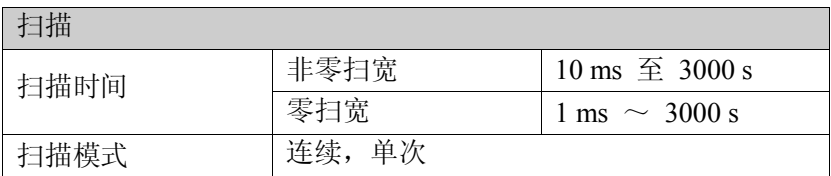

# **6.4** 跟踪源(适用于 TG 型号)

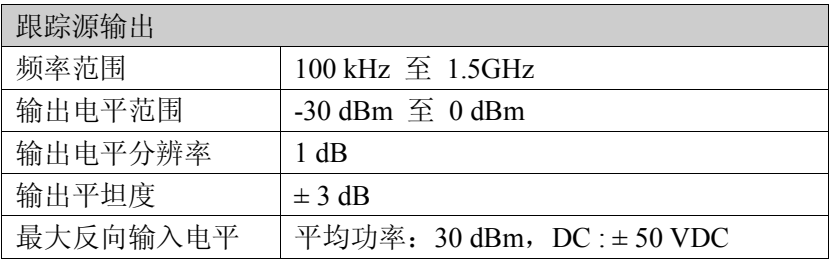

## **6.5** 解调

**6**.性能指标

| 音频解调  | 频率范围   | 100kHz $\overline{\mathcal{L}}$ 1.5GHz |
|-------|--------|----------------------------------------|
|       | 解调类型   | <b>FM/AM/USB/LSB</b>                   |
| AM 测量 | 频率范围   | $10MHz \,\,\widehat{\pm}\,\, 1.5GHz$   |
|       | 调制率    | $20Hz \ncong 100kHz$                   |
|       | 调制率精度  | 1Hz, 标称值 (调制率<1kHz)                    |
|       |        | <0.1%调制率,标称值 (调制率≥1kHz)                |
|       | 调制深度   | 5% 至 95%                               |
|       | 调制深度精度 | 土4%,标称值                                |
| FM 测量 | 频率范围   | 10MHz $\overline{\mathcal{L}}$ 1.5GHz  |
|       | 调制率    | $20\text{Hz} \ncong 100\text{kHz}$     |
|       | 调制率精度  | 1Hz, 标称值 (调制率<1kHz)                    |
|       |        | <0.1%调制率,标称值 (调制率≥1kHz)                |
|       | 频偏     | $20\text{Hz} \ncong 200\text{kHz}$     |
|       | 频偏精度   | 土4%,标称值                                |

## **6.6** 频率计数器

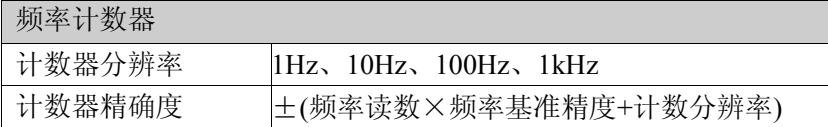

# **6.7** 输入输出

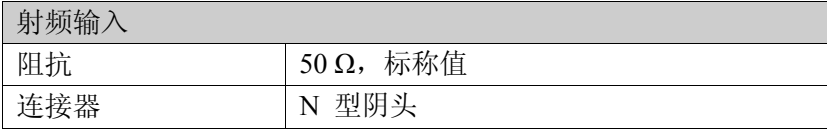

## **6**.性能指标

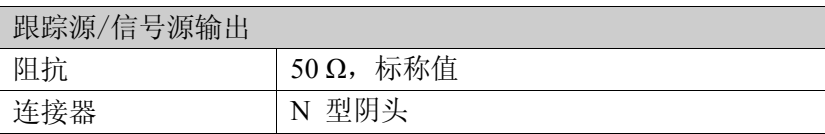

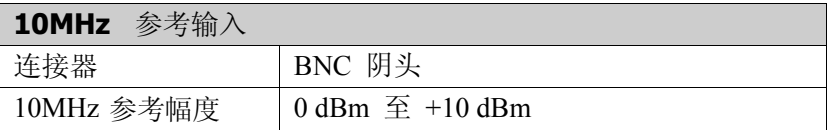

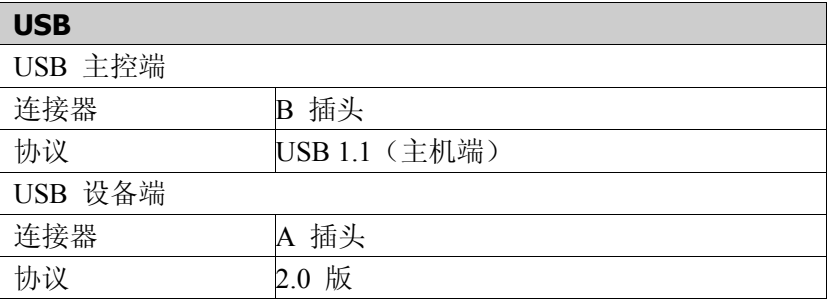

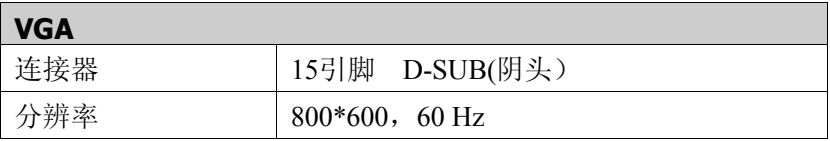

# **6.8** 一般技术规格

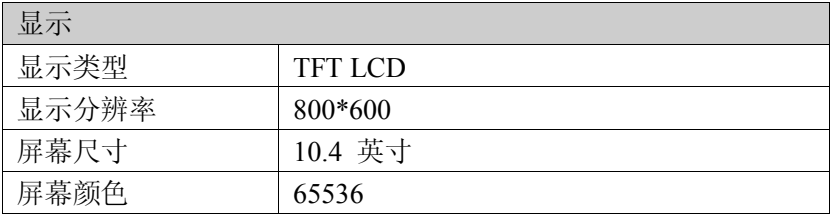

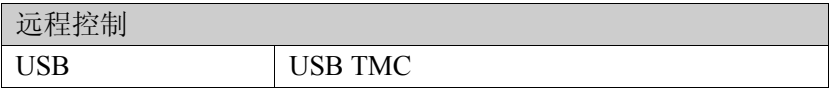

## **6**.性能指标

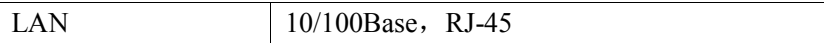

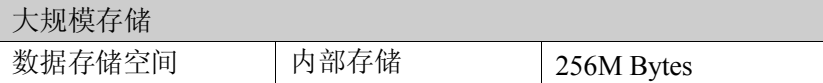

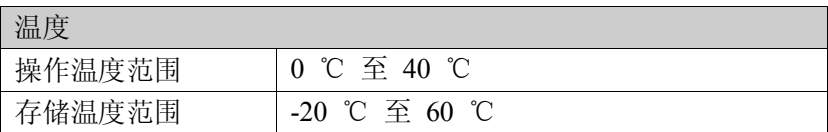

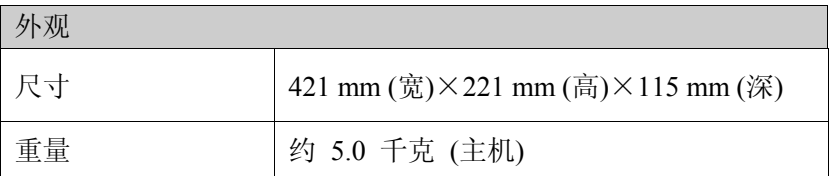

# **7.** 频谱分析仪的返修

## **7.1** 故障判断和排除

频谱分析仪出现故障可能表现为以下几种现象:

- 开机异常
- 无信号显示
- 信号频率和幅度读出不准确

#### 1.开机异常

开机异常可以细分为上电后一直黑屏,无法进入系统界面,或系统 启动后异常等几种现象

如果屏幕不亮,请按下面所列步骤进行检查:

- 1) 电源插座是否通电,电源是否符合频谱仪工作要求。
- 2) 频谱仪的电源开关是否按下。
- 3) 检查风扇运转情况。

电源指示灯不亮且风扇不转,则可能是频谱仪电源出了故障;无法 进入系统是频谱仪 CPU 故障: 如果上述检查都正常, 则可能是与图 形显示的有关部件坏了。

#### 2.无信号显示

如果所有波段没有信号显示请按以下步骤检查: 设置信号发生器频 率 30MHz、功率-20dBm 输入到频谱仪分析仪是射频输入端口。如果 观测不到信号显示,那么可能是频谱分析仪硬件电路出现故障,请 联系厂家进行排除。

#### 3.信号频率读出不准确

如果在测量信号时发现发现信号在频谱仪的屏幕上左右晃动或者频 率读出超出误差范围,首先检查输入频谱仪的信号频率是否稳定的。
如果输入信号的频率稳定, 在检查频谱分析仪的参考是否准确, 根 据不同的测试情况选择参考为内参考或外参考:按【**FREQ**】→[频 率参考 内部 外部],如果频率读出还不准,那么可能是频谱分析仪 内部本振发生了失锁,需要返回厂家维修。

#### 4.信号的幅度读出不准确

如果信号的幅度读出不准确,请进行整机校准,如果校准完毕后, 如果信号读出幅度依然不正确,那么可能是频谱仪内部电路出现问 题,请联系厂家进行维修。

### **7.2** 频谱仪的返修

 当您的频谱仪出现难以解决的问题时,可通过电话或传真与我们 联系。当确信是频谱仪硬件损坏需要返修时,请您用原包装材料和 包装箱包装频谱仪,并按下面的步骤进行包装:

1) 写一份有关频谱仪故障现象的详细说明,与频谱仪一同放入包 装箱。

2) 将仪器装入防尘/防静电塑料袋,以减少可能的损坏。

- 3) 在外包装纸箱四角摆放好衬垫,将仪器放入外包装箱。
- 4) 用胶带密封好包装箱口,并用尼龙带加固包装箱。
- 5) 在箱体上标明"易碎!勿碰!小心轻放"字样。
- 6) 请按精密仪器进行托运。
- 7) 保留所有运输单据的副本。

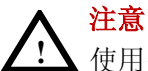

使用别的材料封装频谱仪,可能会损坏仪器。不要使用聚苯 乙烯小球作为包装材料,它们不能充分地垫住仪器,并能被 产生的静电吸入风扇中,对频谱分析仪造成损坏。

# **8.** 附录

### 附录 **A:** 附件

(图片仅供参考,请以实物为准。)

**标准附件**:

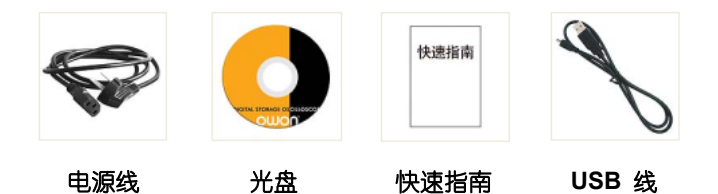

**选购附件:**

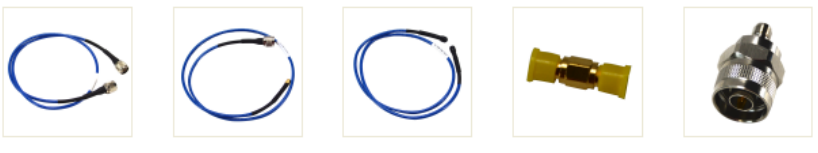

**N-N** 线缆 **N-SMA** 线缆 **SMA-SMA** 线缆 **SMA** 双阴头 **N-SMA** 适配器

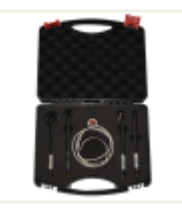

近场探头内含**4**个探头,**N-SMA** 适配器, **SMA-SMA** 线缆(频率 **30 MHz – 3 GHz**)

## 附录 **B:** 保养与清洁

#### 一般保养

请勿将仪器放置在长时间受到日照的地方。

### 小心

请勿使任何腐蚀性的液体粘到仪器上,以避免损坏仪器。

### 清洁

请根据使用情况经常对仪器进行清洁。方法如下: 用潮湿但不滴水的软布擦拭仪器外部的灰尘。清洁液晶显示器, 注 意不要划到透明的 LCD 保护屏。

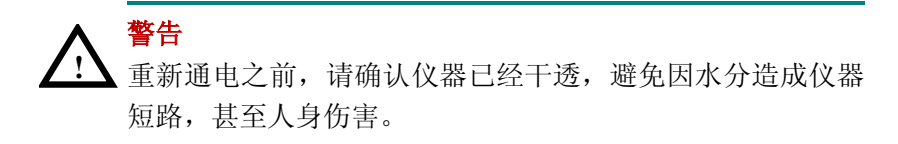

# 附录 **C: U** 盘的格式要求

U 盘格式要求:

容量最大为 4G,文件系统类型不支持 NTFS。如无法正常使用 U 盘, 请将 U 盘按照以上要求格式化后再试。